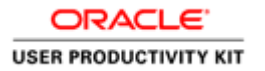

# TimeSaver Training - Managers and Supervisors

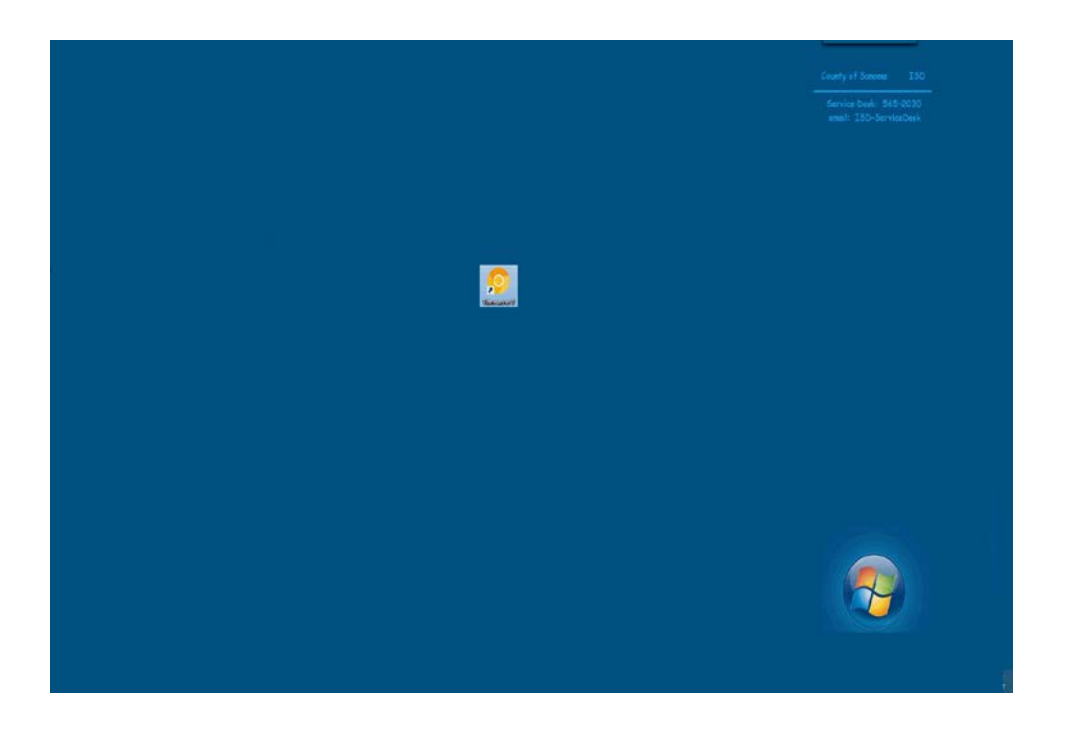

Good day. Welcome to TimeSaver Training for Managers. This video is intended to provide Managers and Supervisors with the required review and approval process of your employees' timecards at the end of a pay period. It is assumed that you have viewed the separate video for "TimeSaver Training for an Employee".

Managers and Supervisors are required to perform timecard audits in order to reduce errors that impact not only the employee, but the department, budget systems, benefits, taxes, and retirement. Please understand that corrections performed to a time card *after* a pay period closes creates an additional workload for payroll staff and multiple County departments. Mistakes happen, but performing audits will reduce errors.

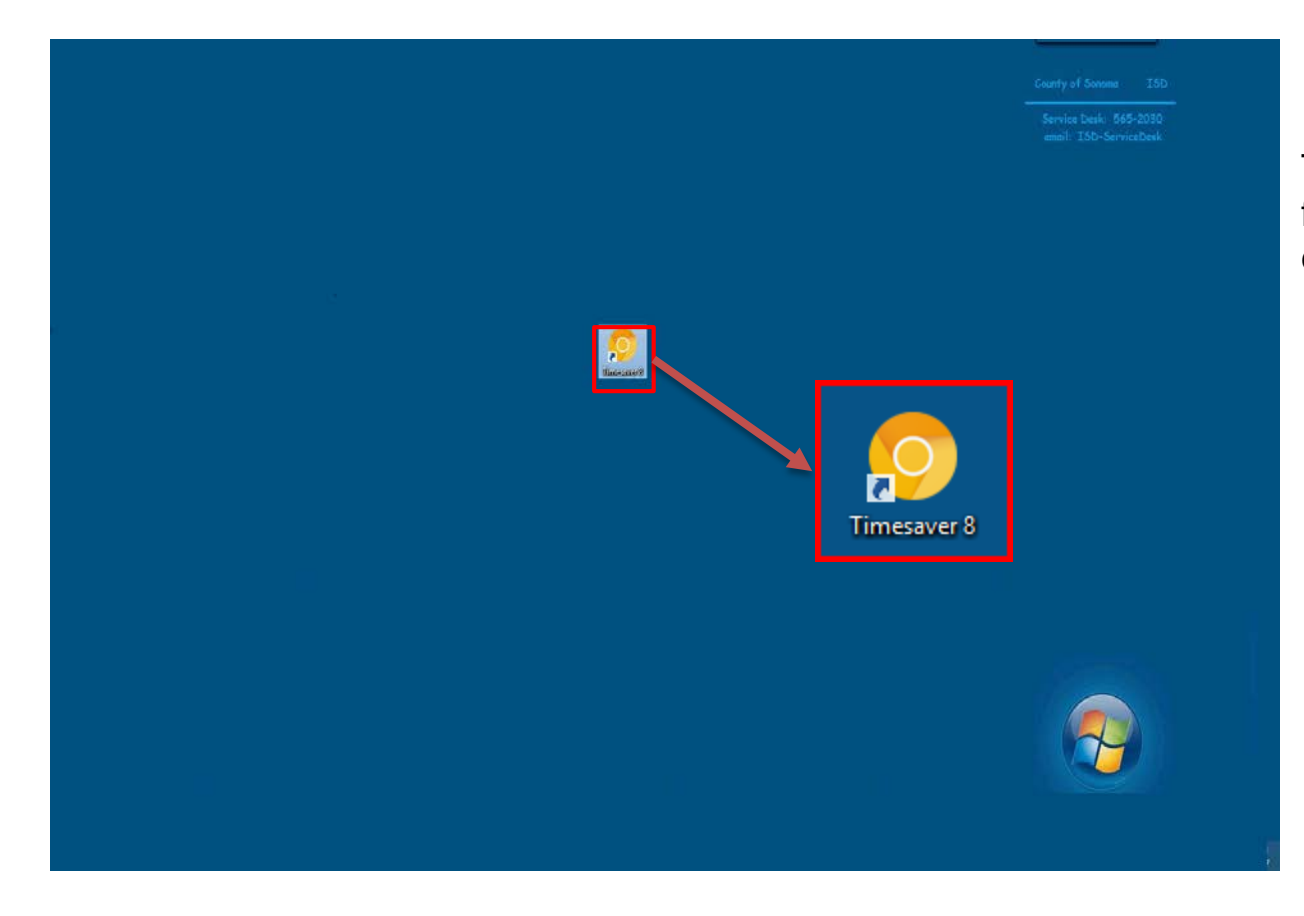

To begin, open TimeSaver 8 from the icon on your desktop.

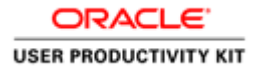

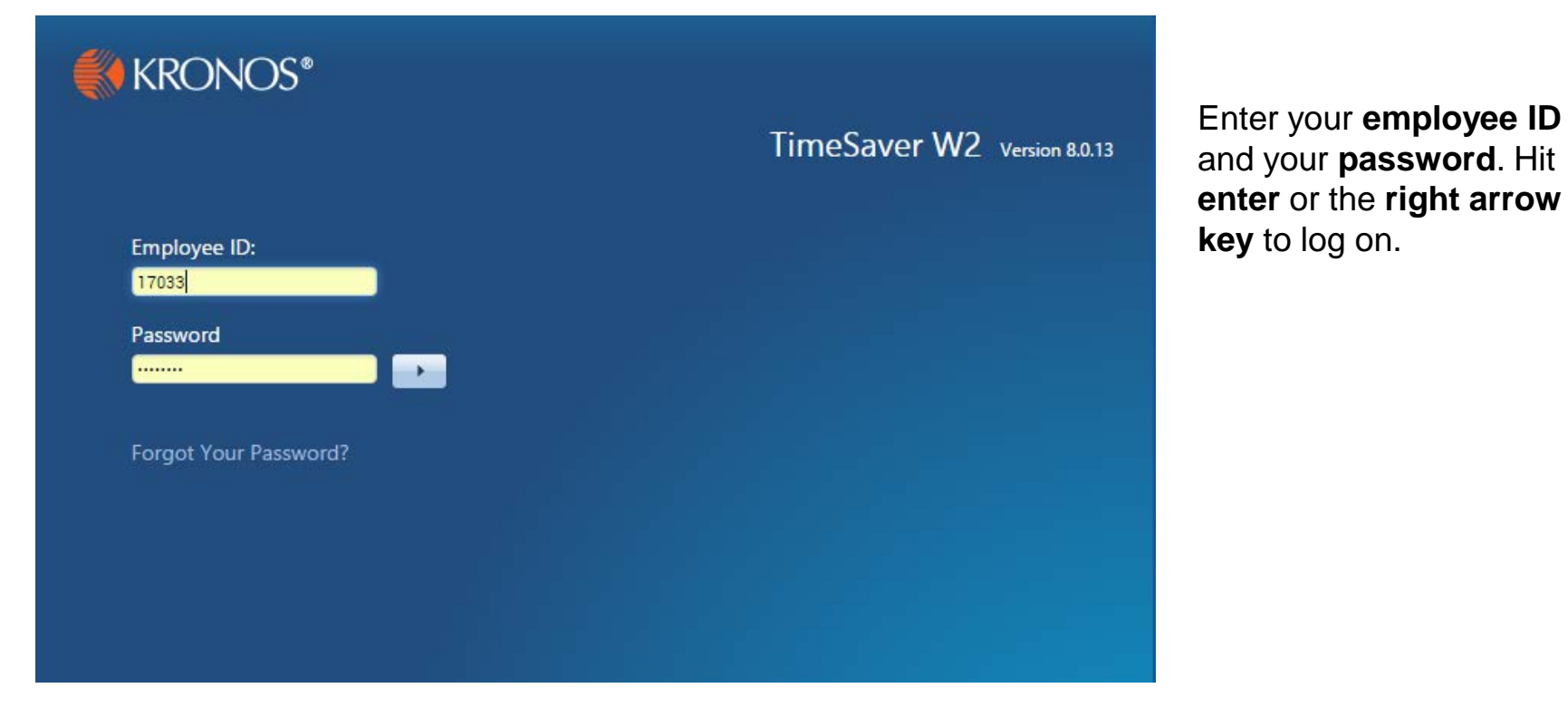

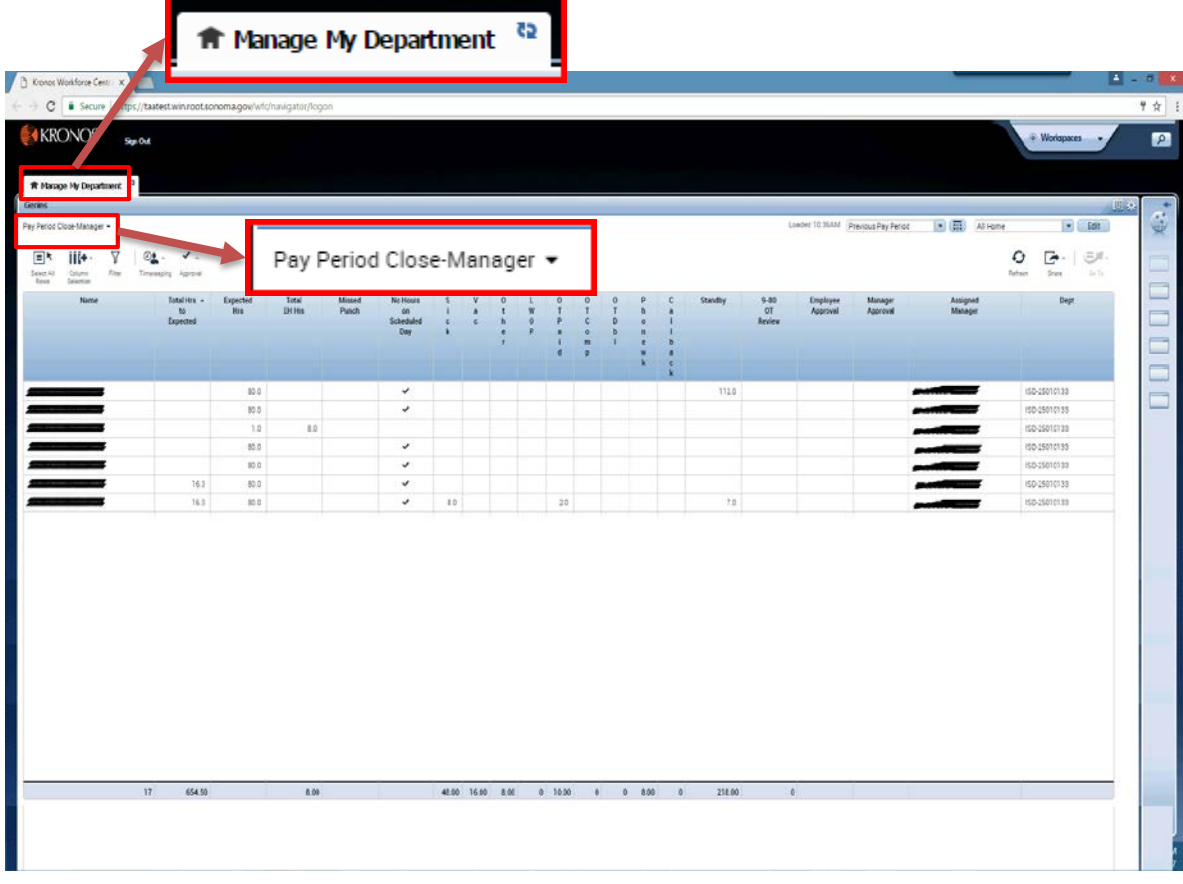

If you have been assigned a Manager's license, the system opens with the **Manage My Department** workspace in the **Pay Period Close - Manager** Genie.

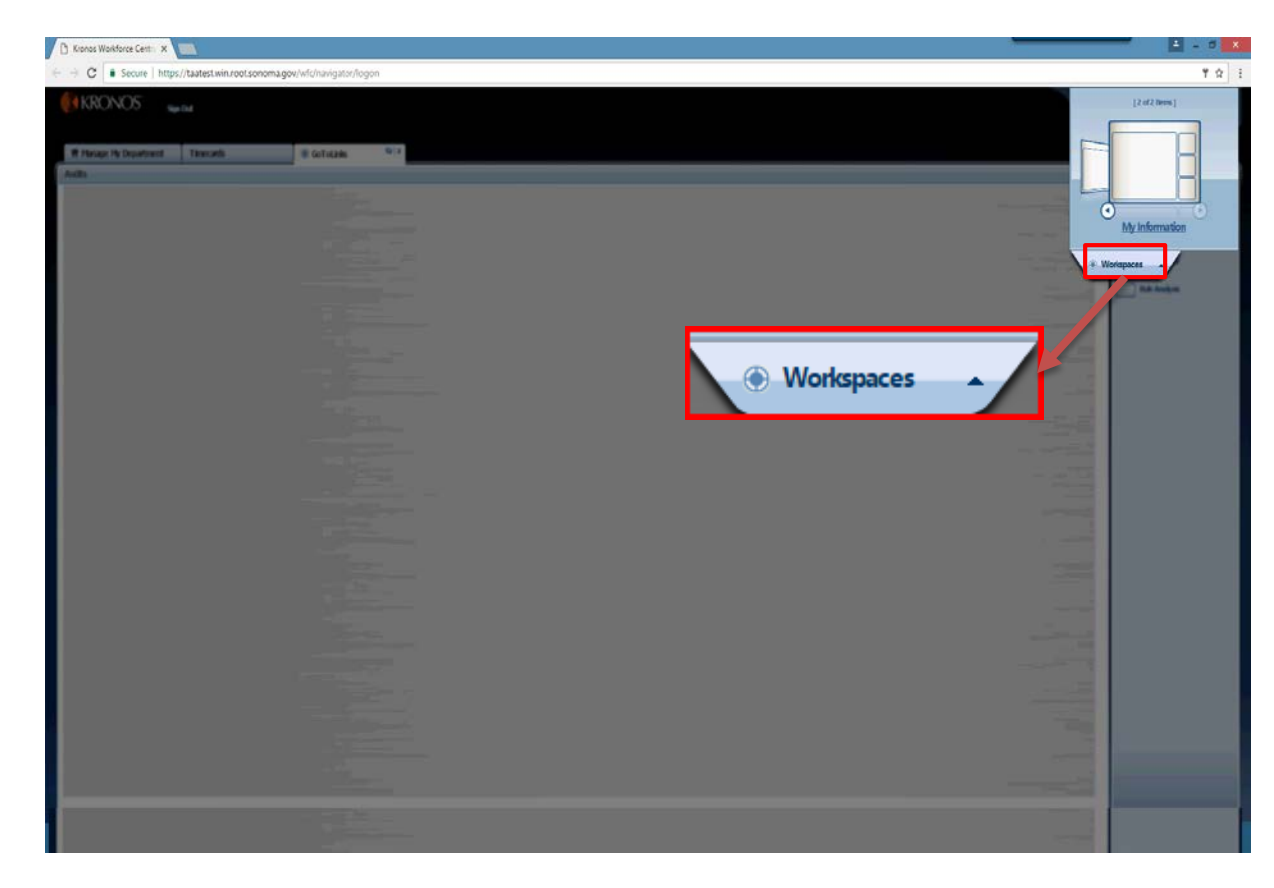

The **Workspaces Carousel** in the upper right corner includes **GoTo Links** and **My Information** where you find your personal timecard.

Use the **Employee TimeSaver Training Instructions** to complete your own timecard.

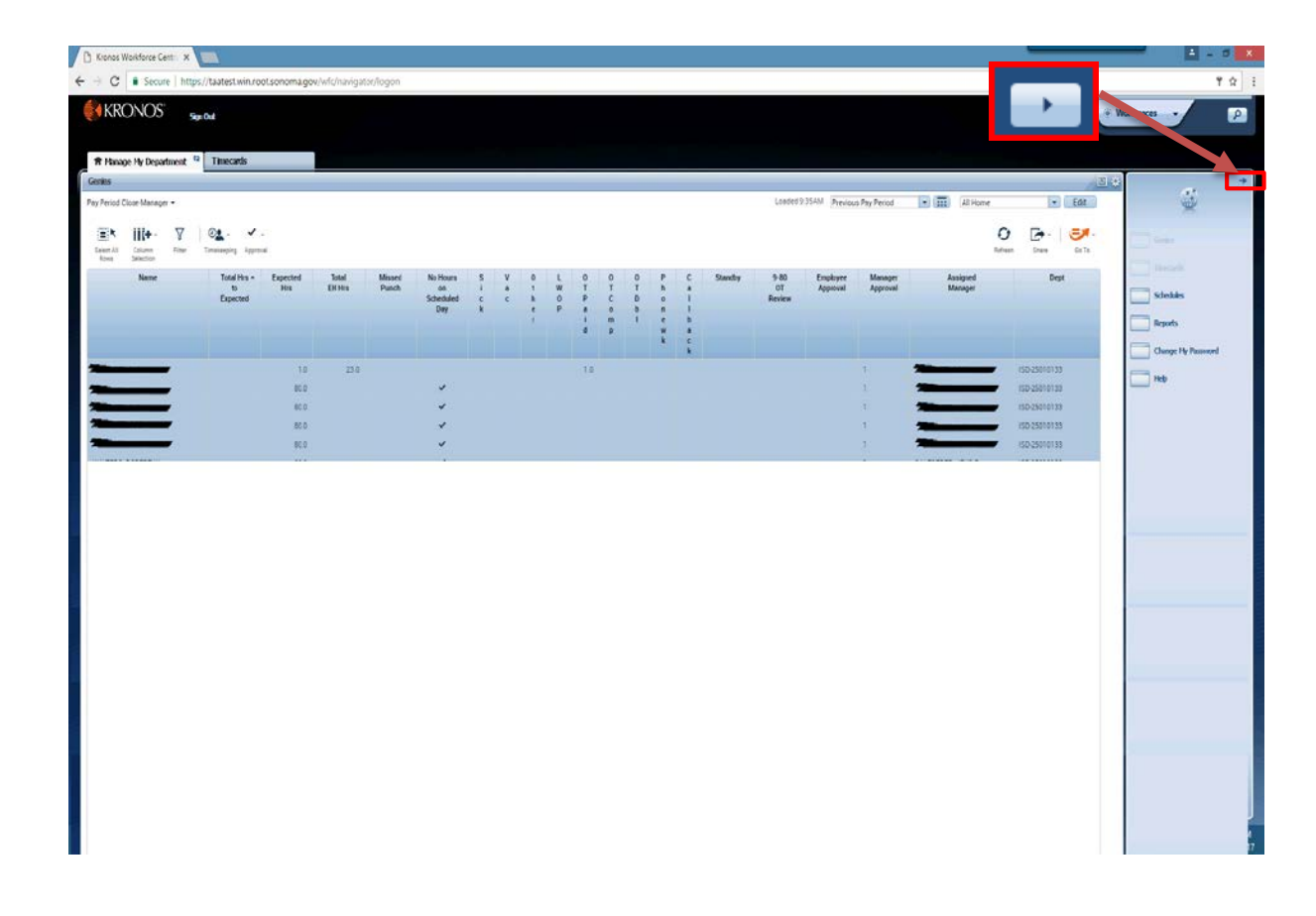

The **Related Items** pane shows additional widgets such as **Timecards, Schedules, Reports, Change My Password**  and **Help**. The pane may be **minimized** and **maximized** by clicking the arrow.

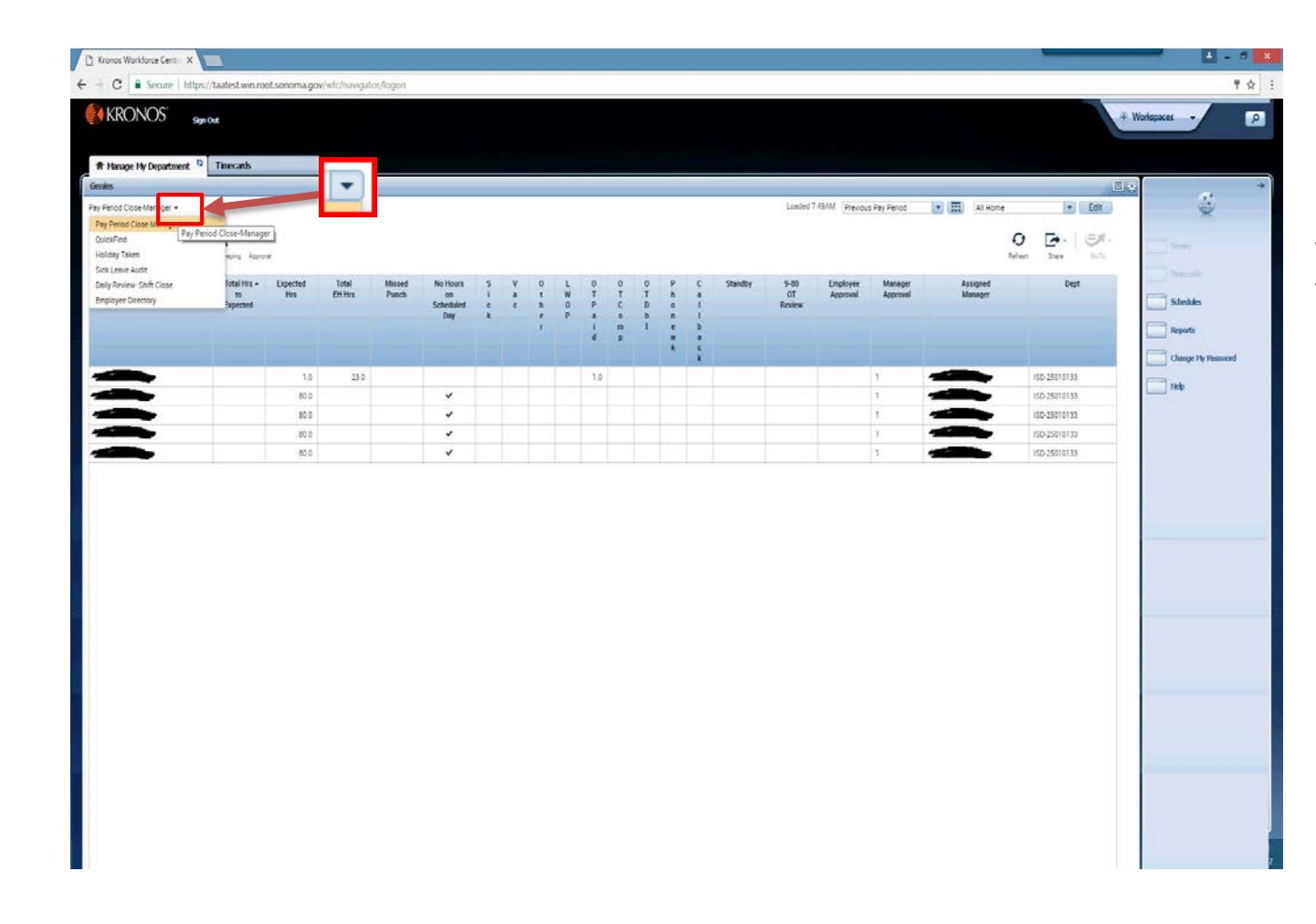

Other **Genies** may be found by clicking the down arrow in the upper left corner.

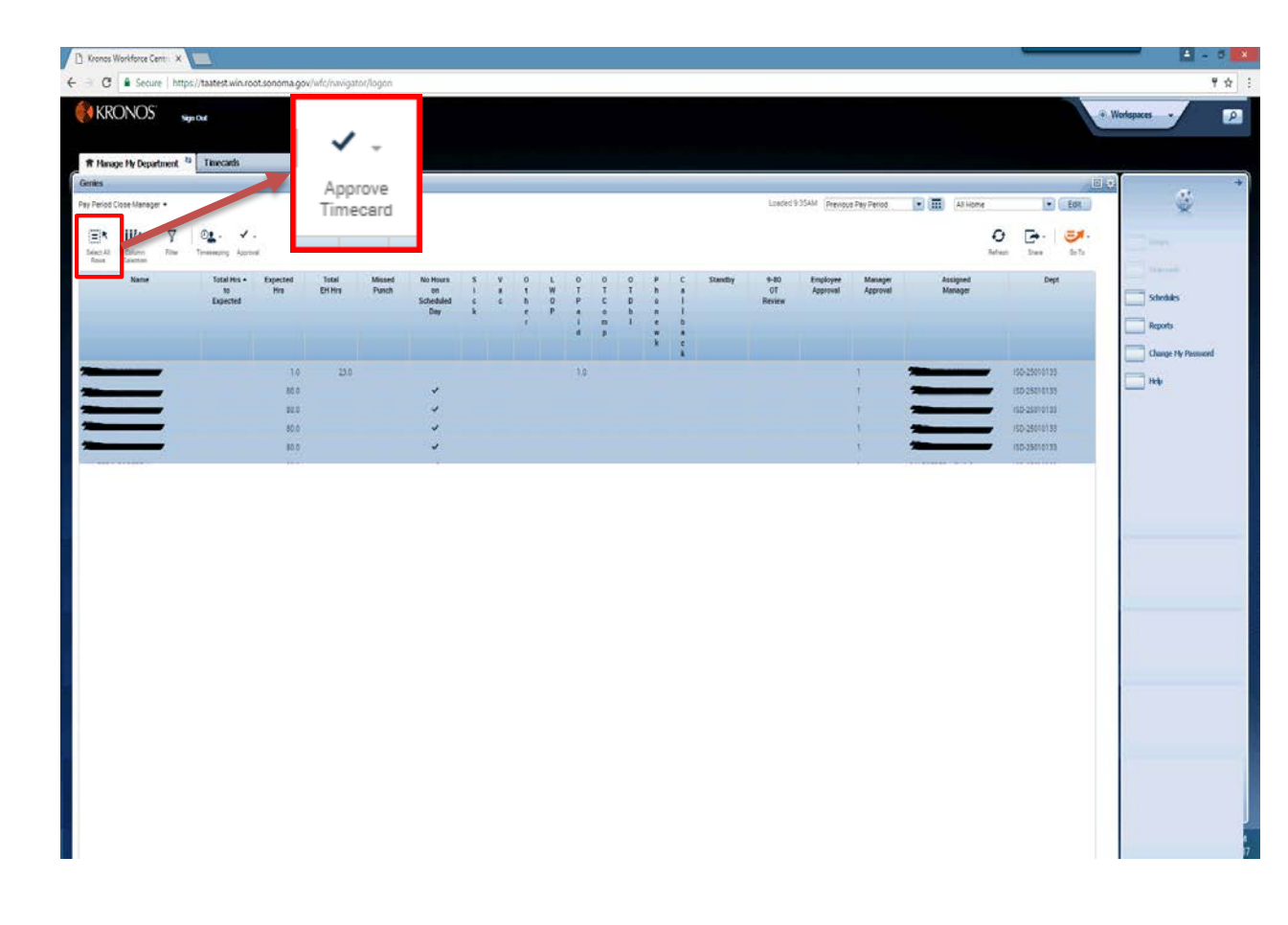

To review all timecards, return to the **Manage My Department** tab, then click the **Select All Rows**  icon. All rows should be highlighted.

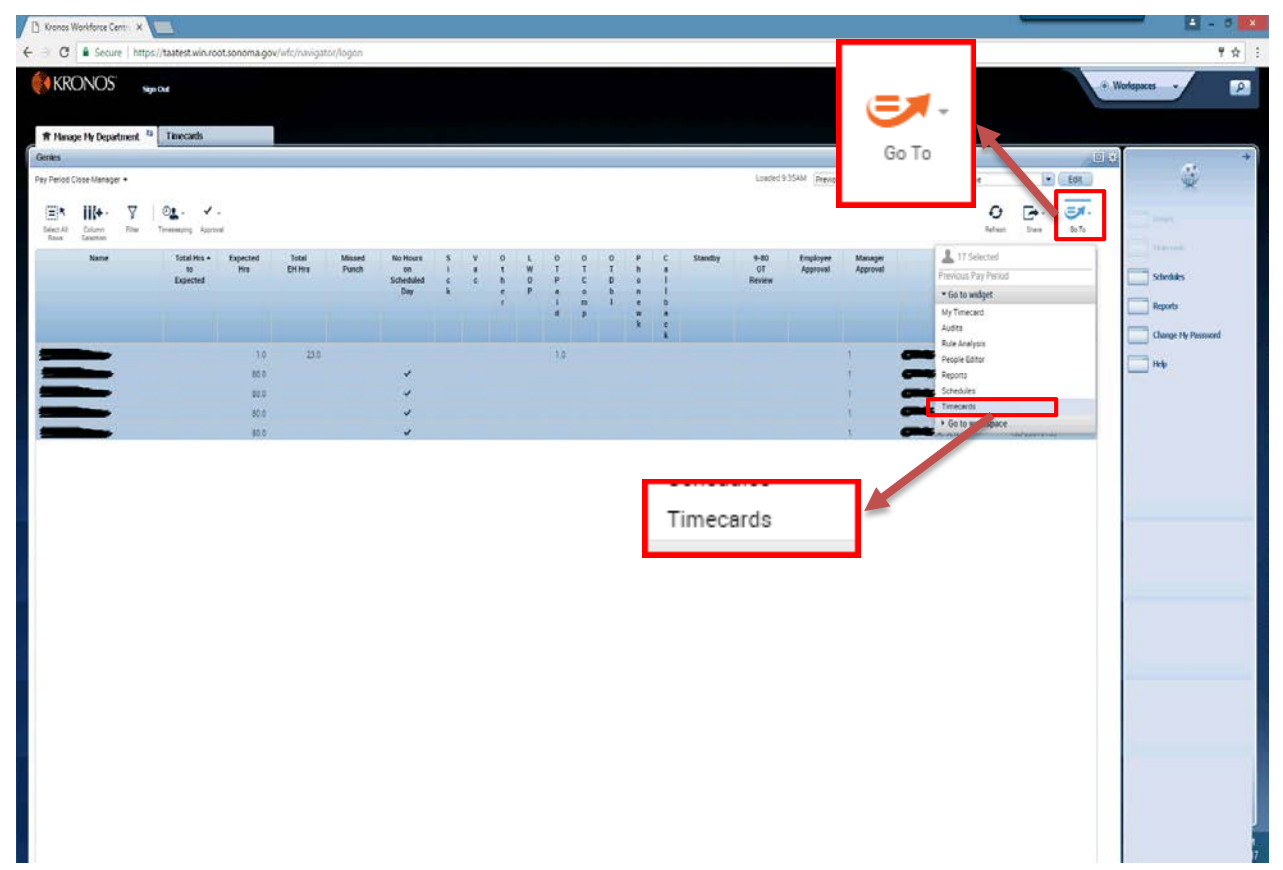

Click the **Go To icon**, then s croll to **Timecards**. The e mployees' timecards will o pen in a new window.

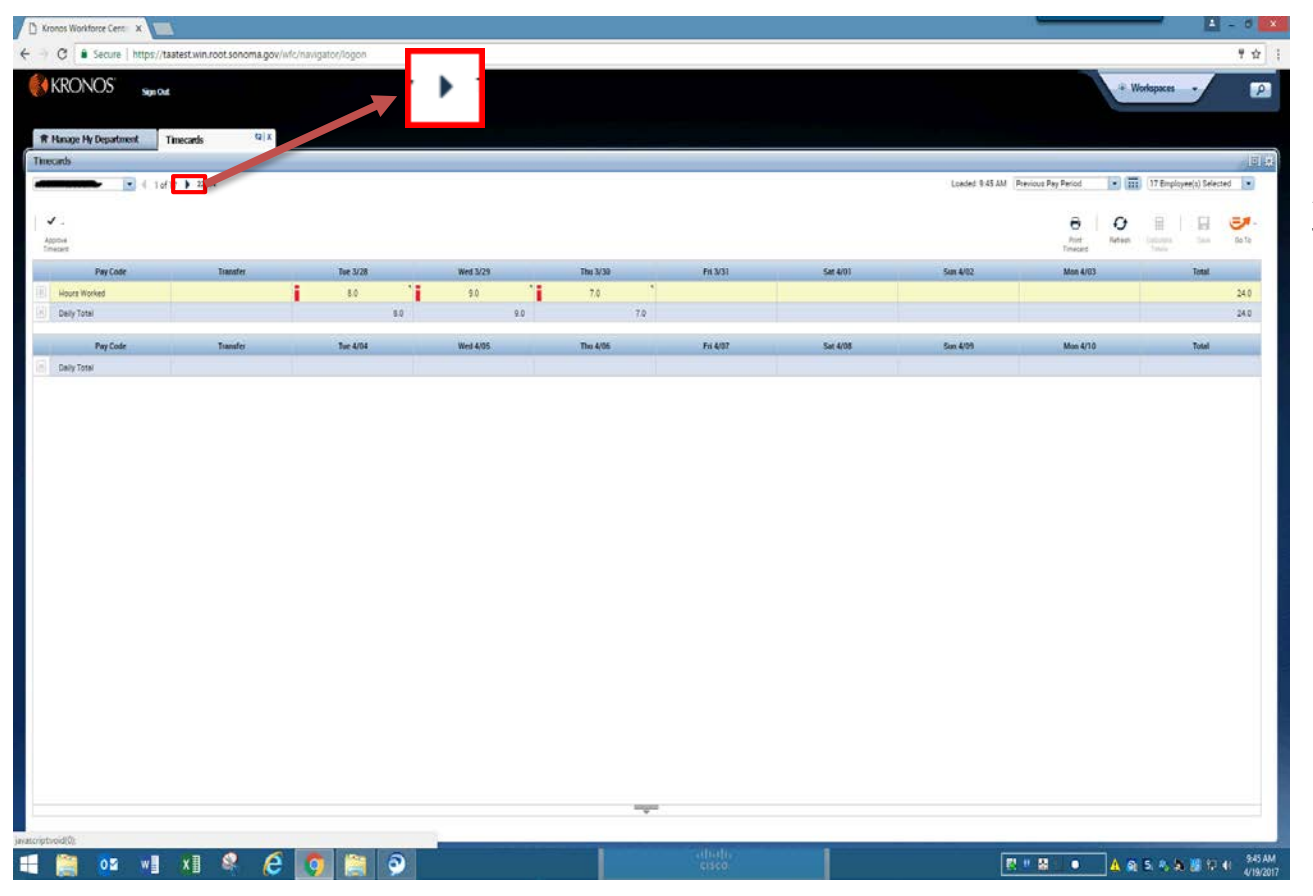

Click right and left on the **Arrows** to move through timecards individually.

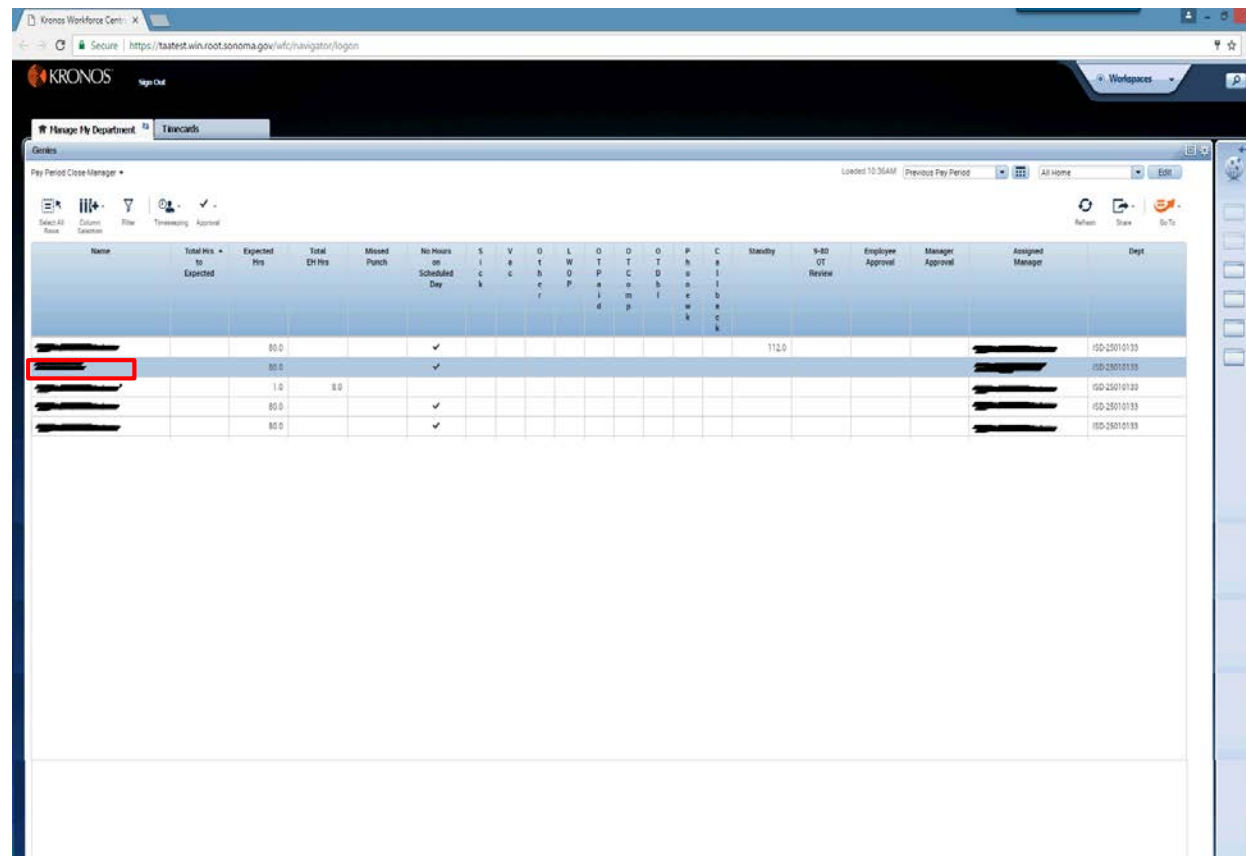

On the **Manage My Department** tab, open a single timecard by double clicking on a row.

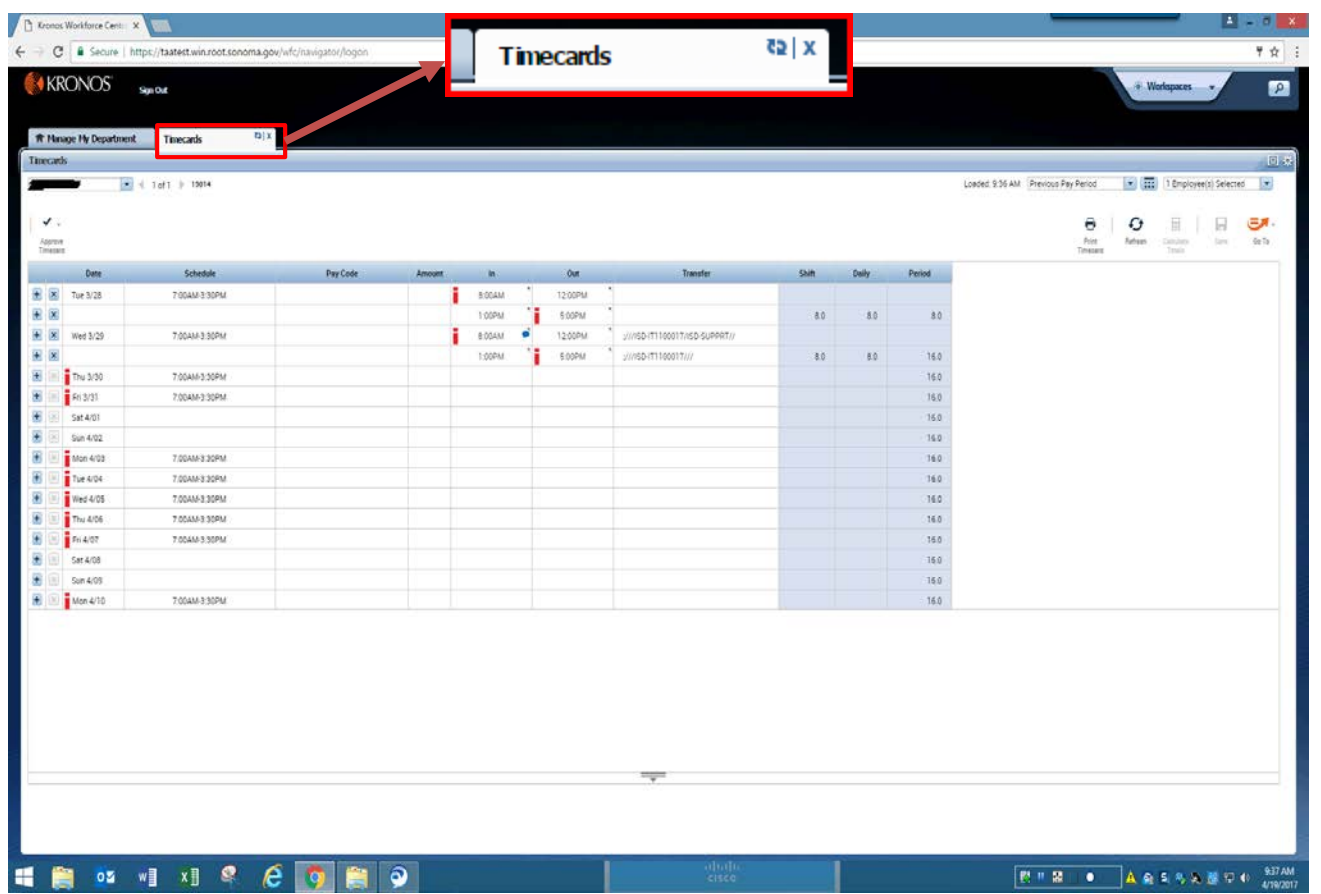

The timecard will open in a new window.

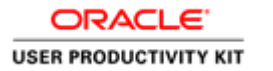

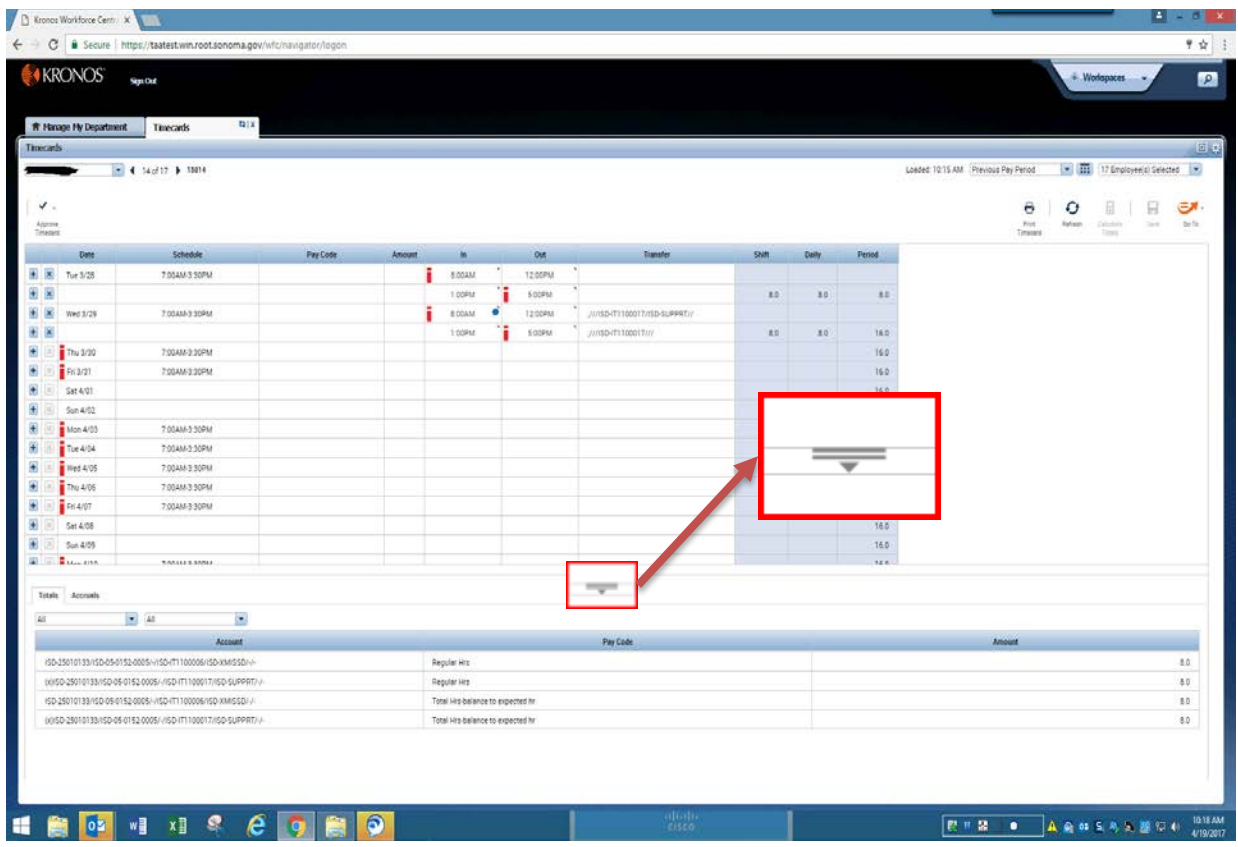

Now let's look at **Totals**  and **Accruals** of an employee's timecard.

Click on the down arrow to show more content. You can adjust the window by grabbing the cursor and sliding the bar up and down.

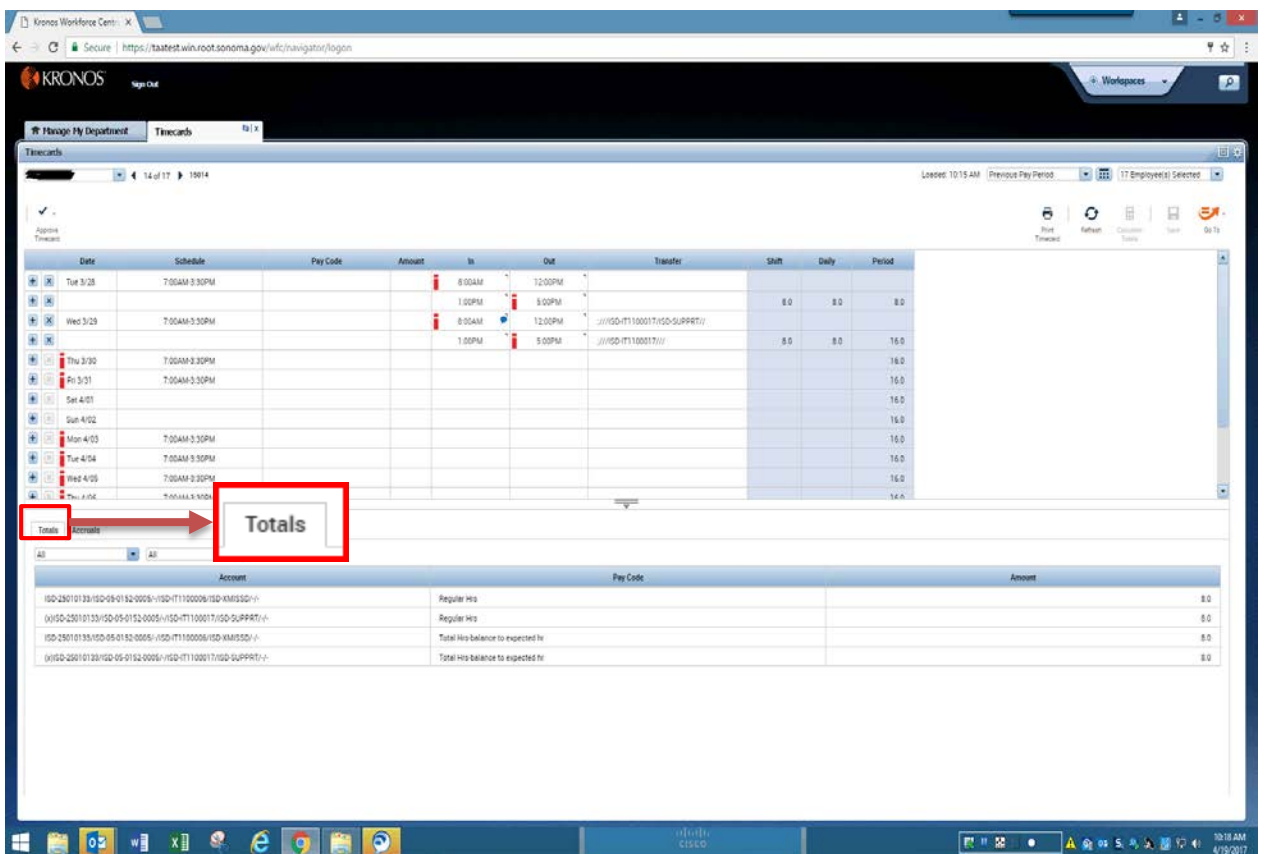

To find timecard **Totals**, click the **Totals** tab.

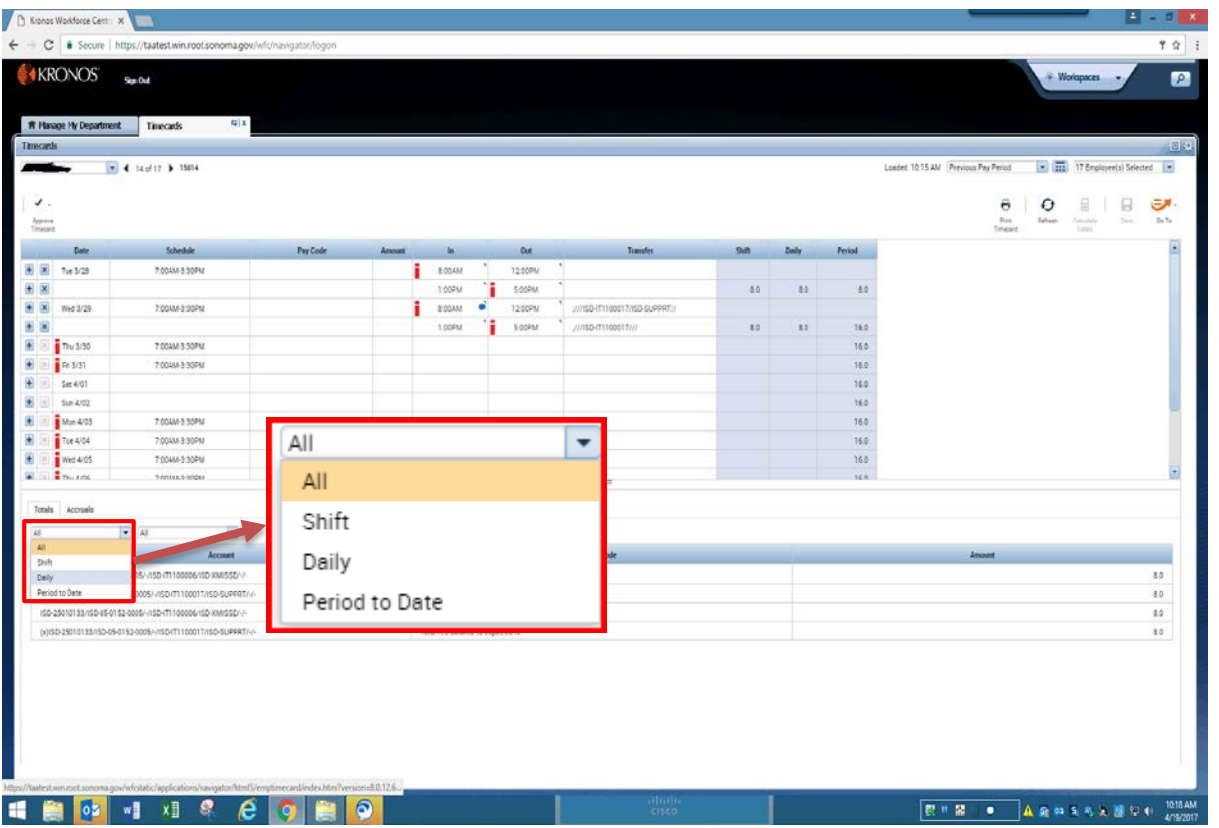

Choose from the left filter box whether you want to see **All, Shift, Daily**, or **Period to Date**.

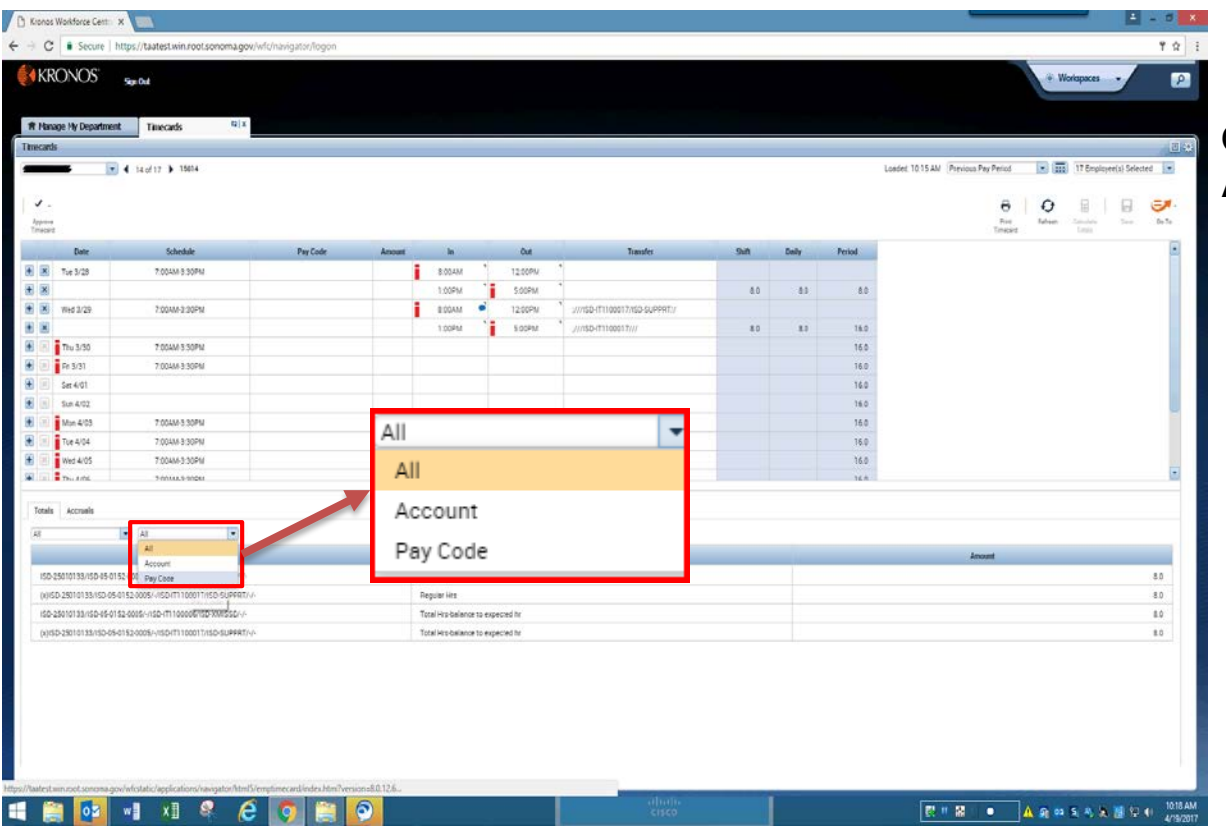

On the right filter box, choose **All, Account** or **Pay Code.** 

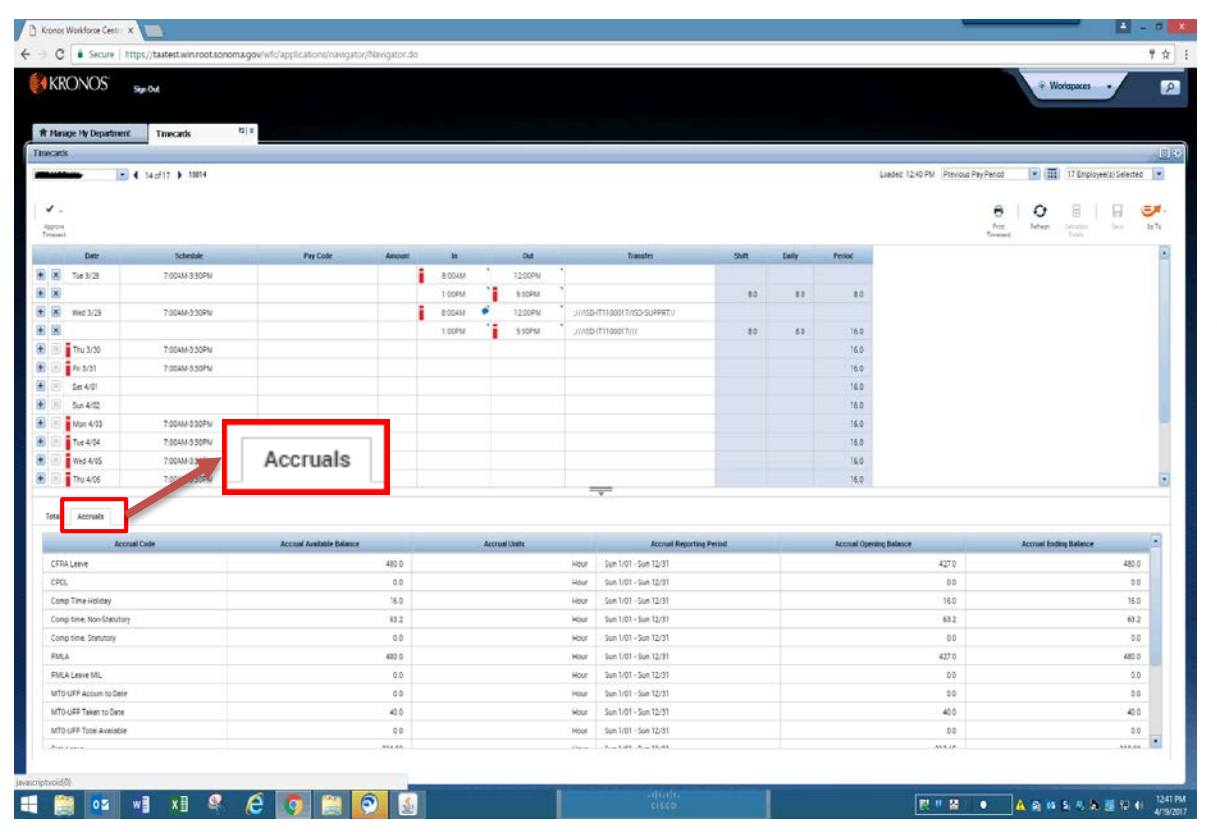

Now click on the **Accruals** tab.

**Best practice suggests that you click in the last day of the timecard pay period to see accurate accruals.**

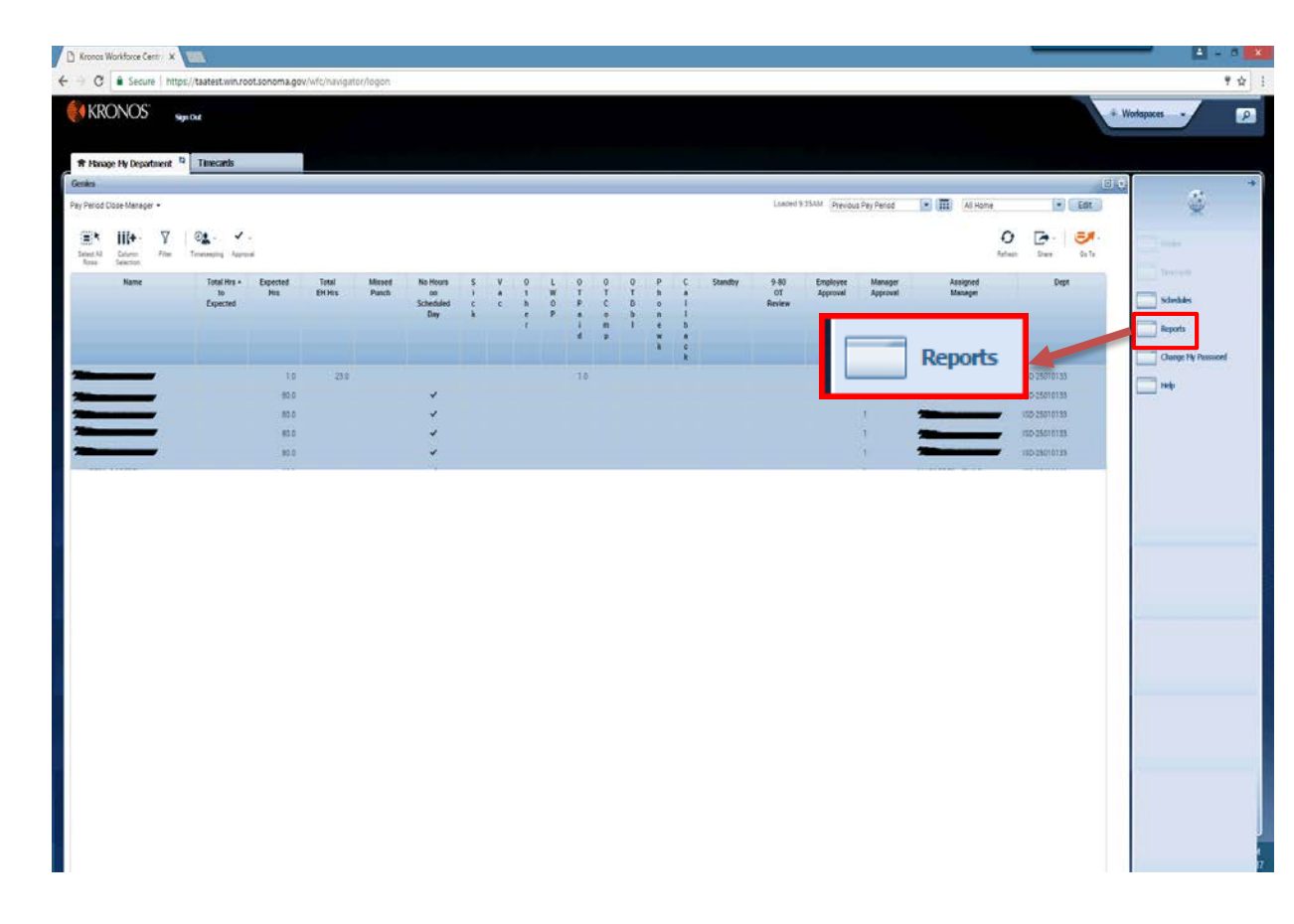

Another way to audit your employees' labor is using the **Reports** widget.

Please reference the **Reports** video for instructions.

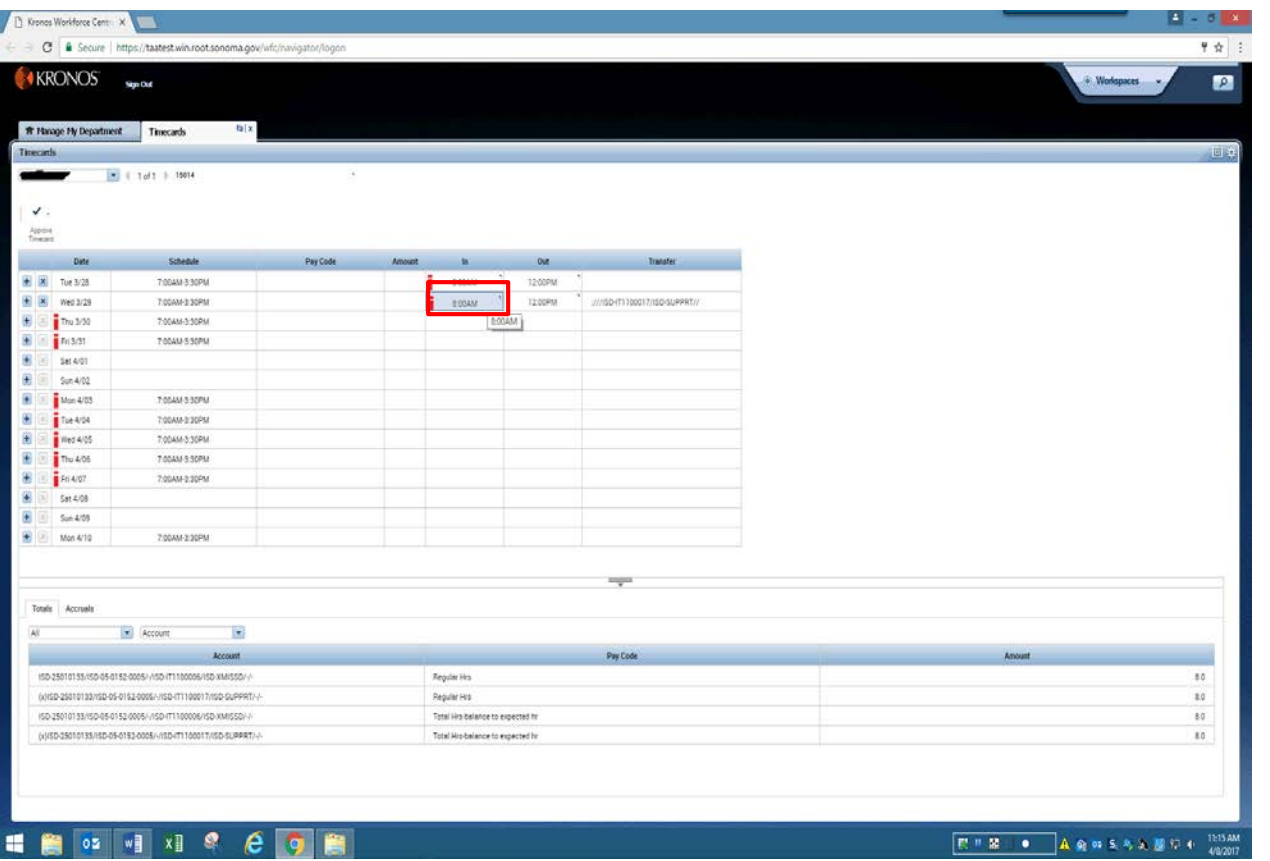

Let's add a **Comment.**  Right click in a cell. Hours must already be entered to add a comment.

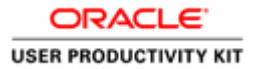

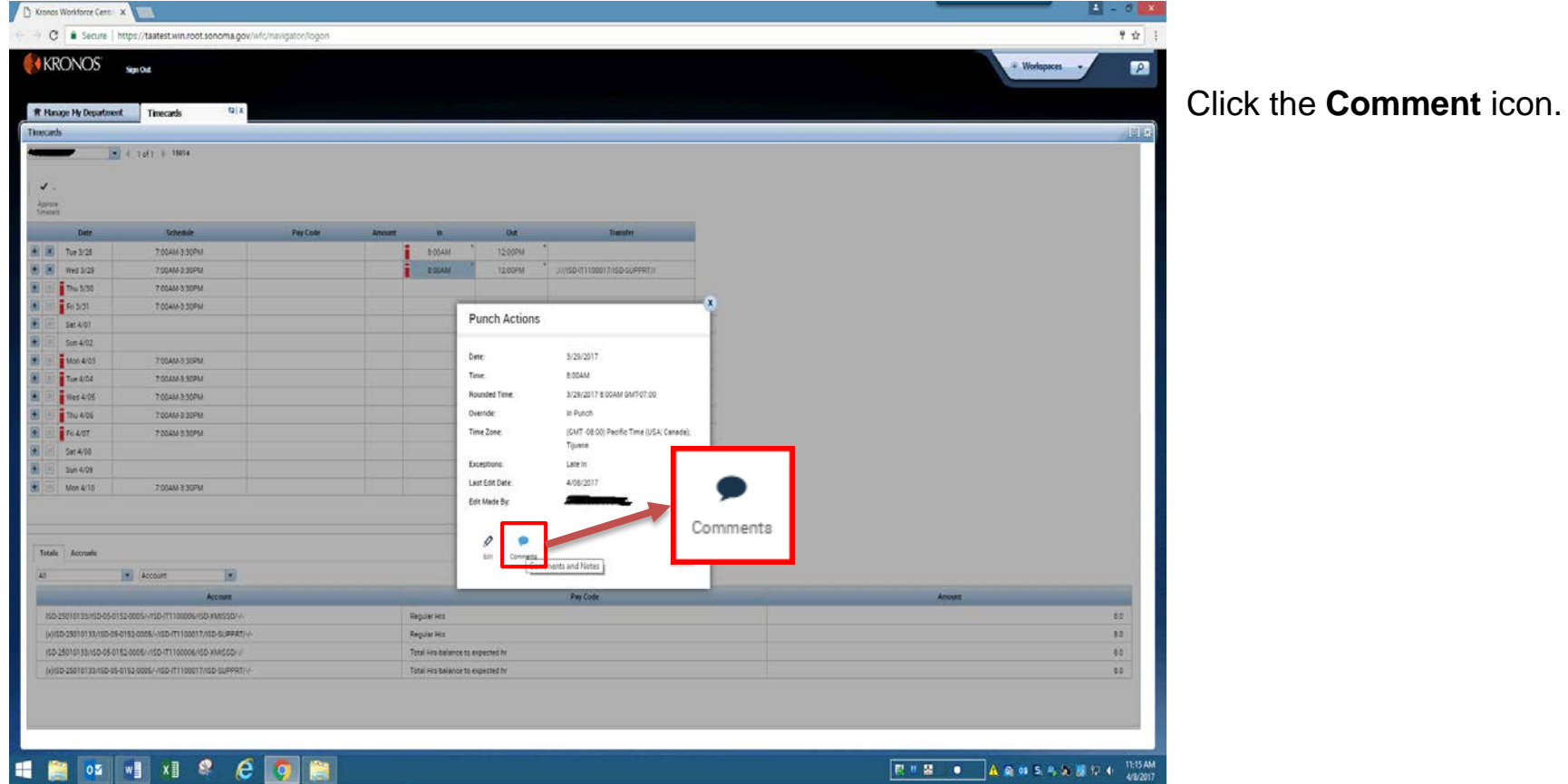

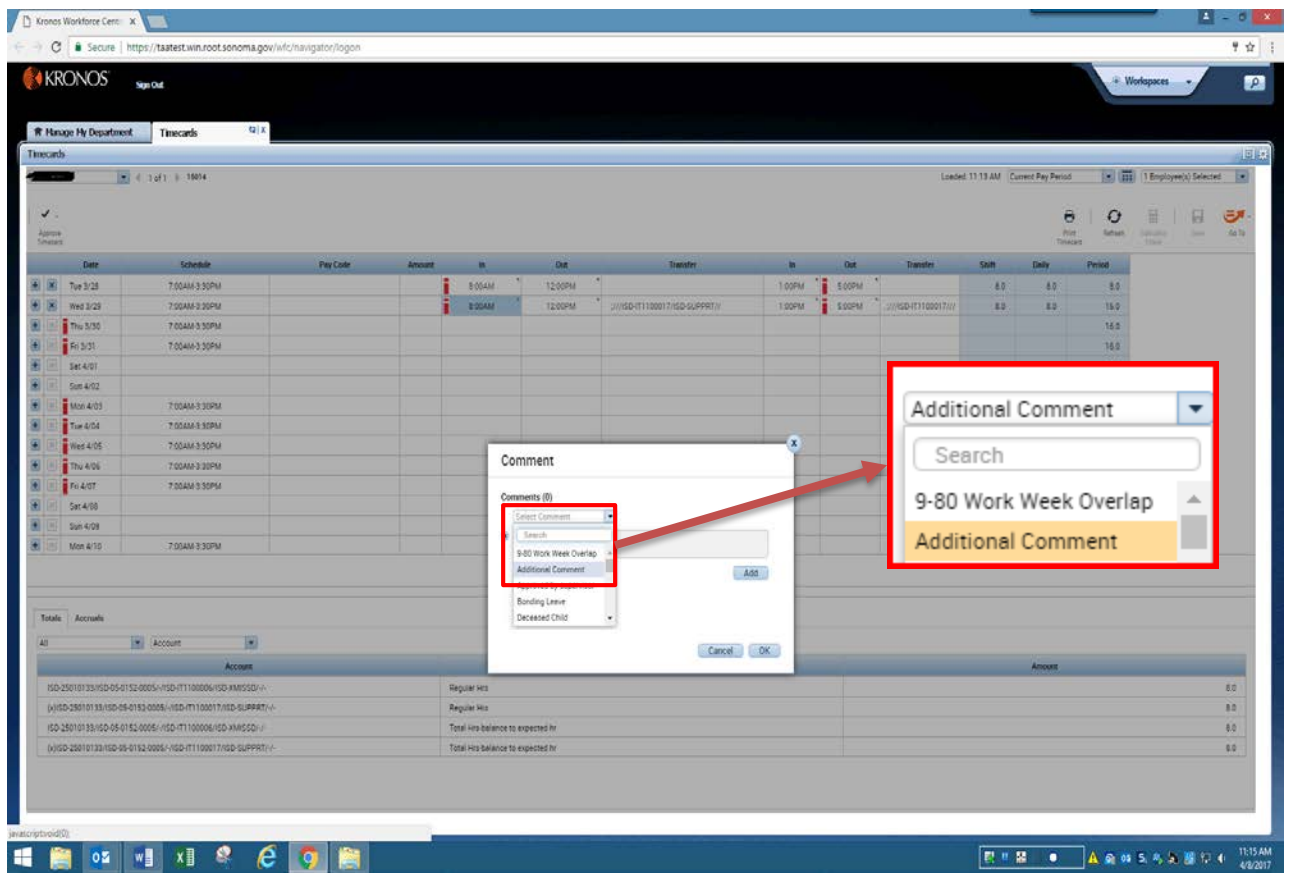

Select type of comment from the drop down list.

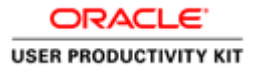

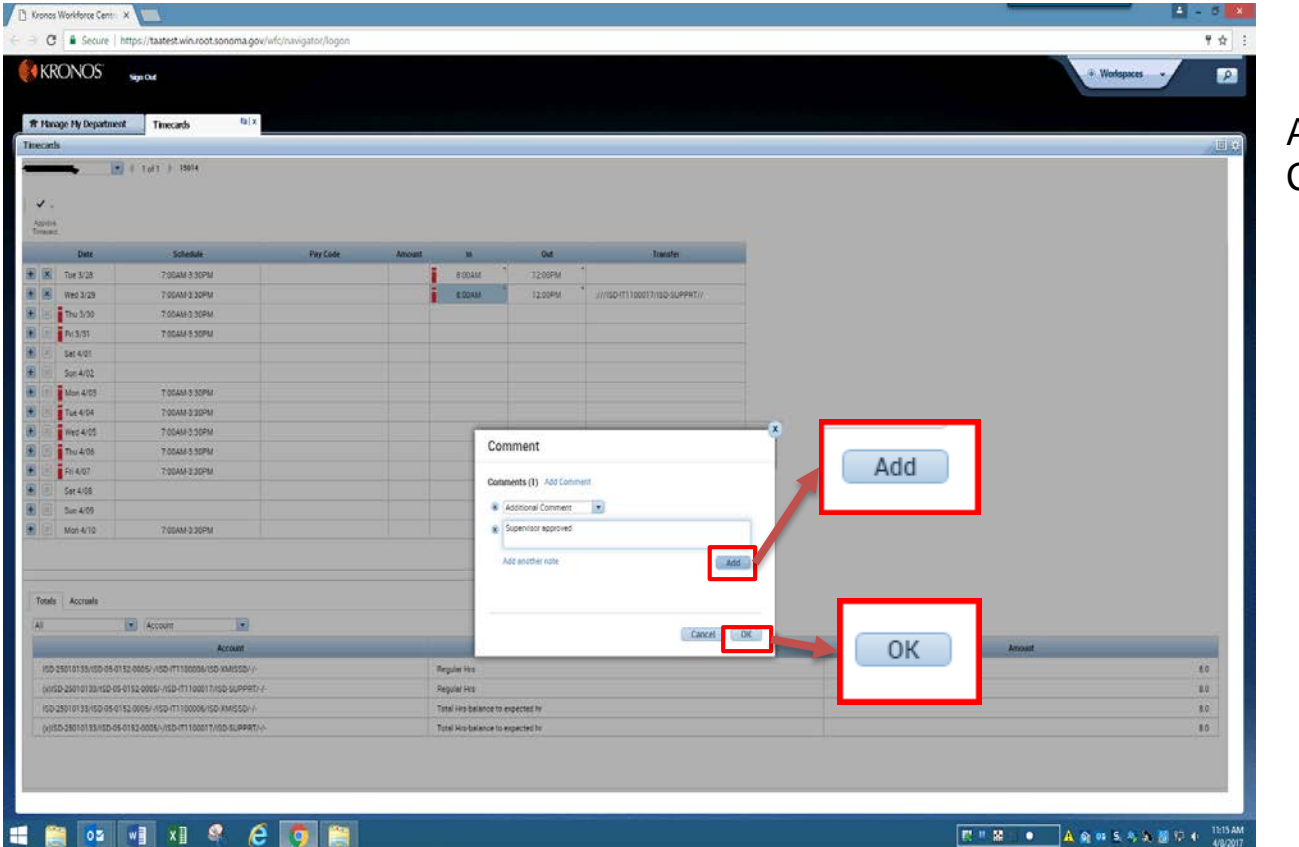

Add a clarifying note. Click **Add**. Click **OK**.

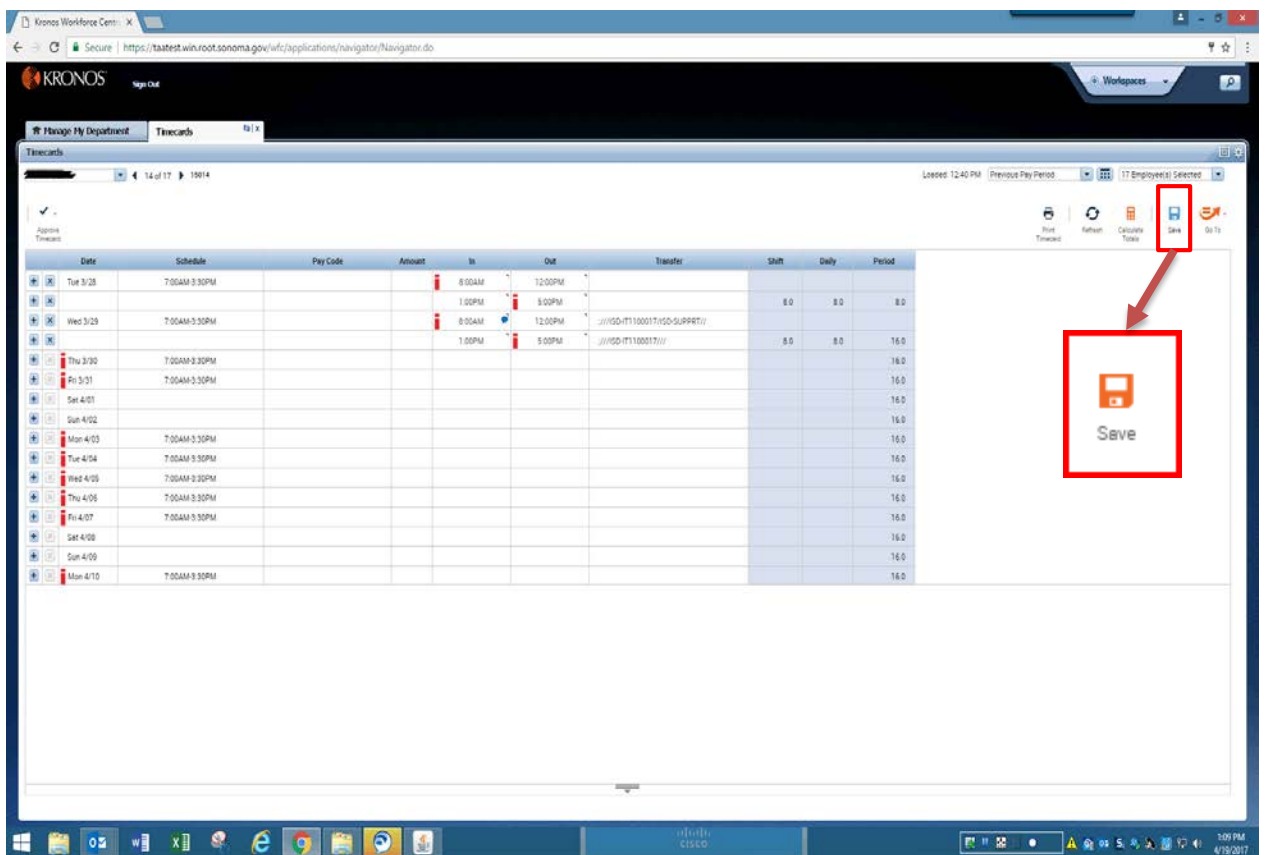

Remember to **save** by clicking on the **Save** icon.

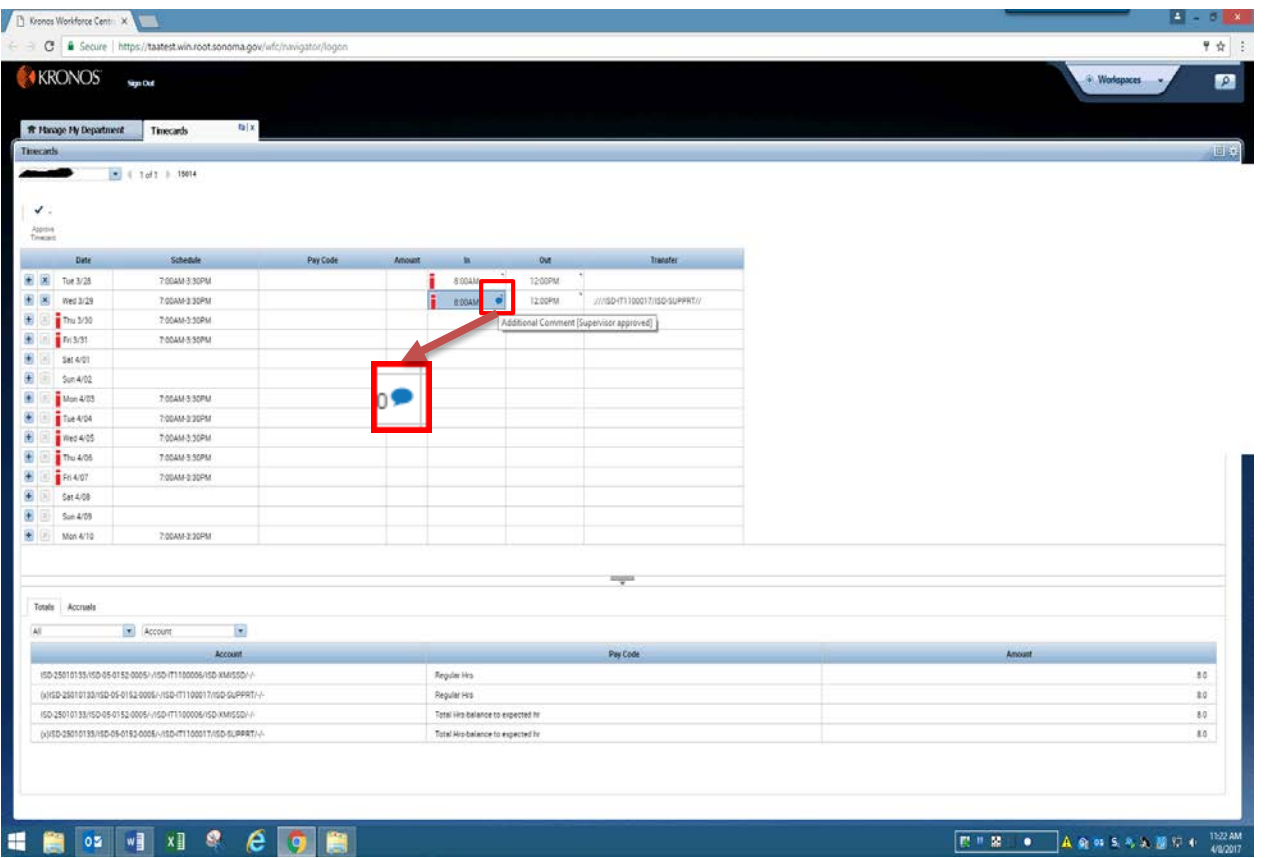

To see the comment, hover the cursor over **Comment** bubble.

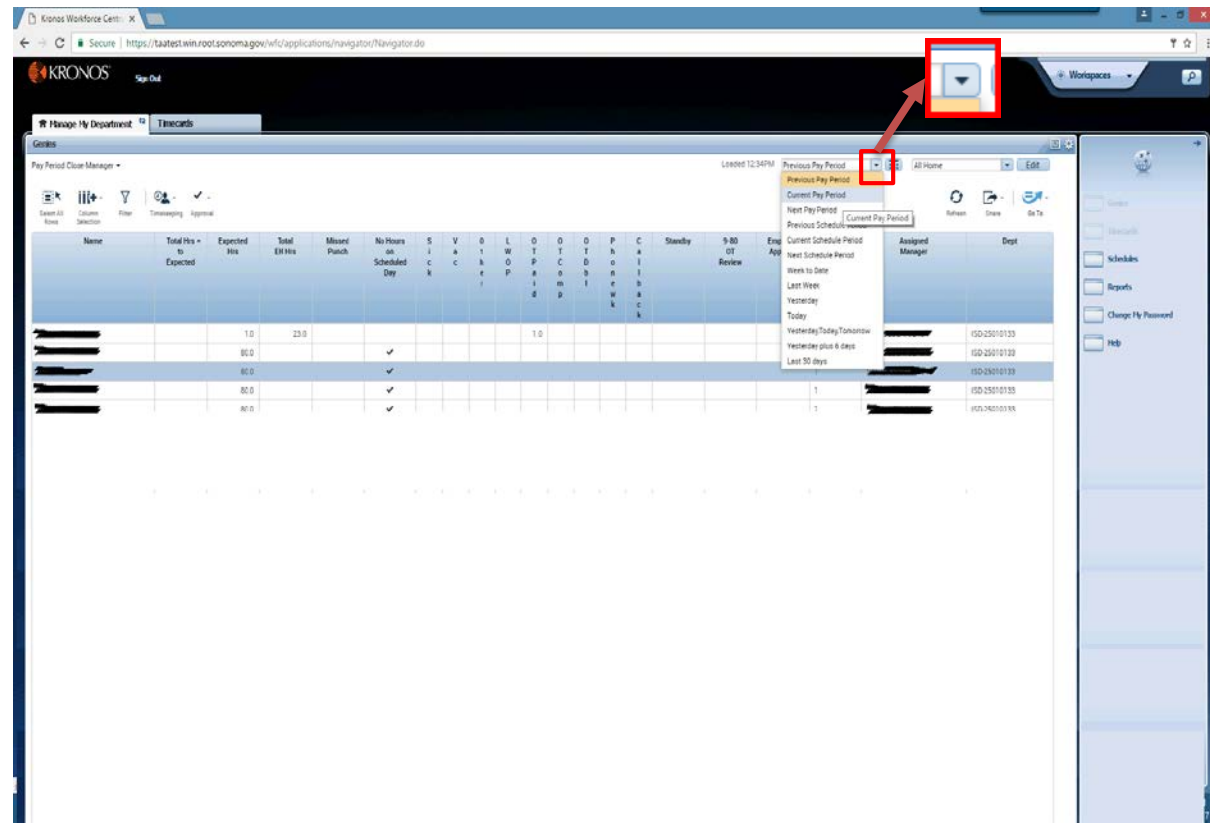

To find another **time period**, in the upper right corner, click the down arrow in the **Previous Pay Period**  hyperfind. Select from the drop down.

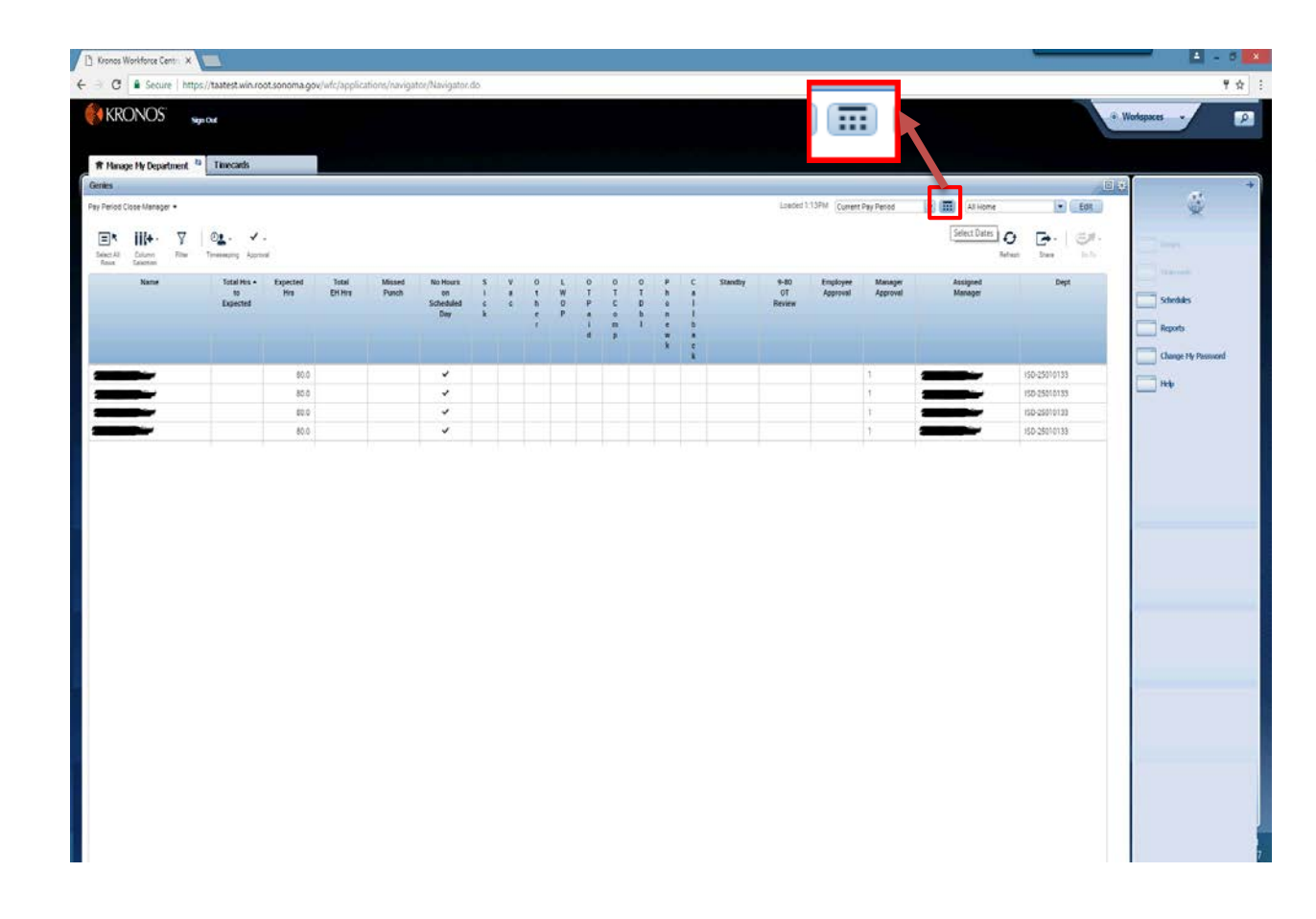

To find a **range of dates**, click the **Calendar** and select dates.

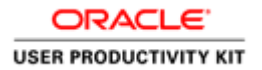

Pay Period Close Activities for Managers

#### □ **Pay Period Close-Manager**

### 1. Total Hrs to Expected & Expected Hrs

Total hours for all employees should not exceed 80 per pay period. Total Hrs Expected should match Expected Hrs for the pay period. Part Time employees can exceed expected hours, not to exceed 80.

#### 2. **Total EH Hours**

Extra Help employees always show 1.0 in Expected Hrs. Ensure hours are appropriate.

### Missed Punch & No Hours on Scheduled Day 3.

Check mark in the No Hours on Scheduled Day indicates error on timecard that needs to be resolved.

Missed Punch is a shift missing either an "In" or "Out" punch.)

### Sick, Vac, Other (Paid Leaves), LWOP, OT Paid, OT Comp, OT Dbl, 4. Phonework, Callback, Standby

Ensure hours are appropriate.

### 5. 9-80 OT Review

Check mark indicates error on timecard that needs to be resolved. Is the short day of the schedule split correctly? Is Employee following the schedule?

### **Employee Approval** 6.

Check mark is required to indicate an employee approval.

### 7. **Manager Approval**

Check mark is required to indicate a Managers approval.

### $\Box$ **Other Genies/Audits**

Review as needed.

- $\circ$  Holiday Taken
- $\circ$  Sick Leave Audit
- $\circ$  Employee Directory

Let's begin the **Manager Pay Period Close** approval process.

# Use the

**Managers' TimeSaver Cheat Sheet for Pay Period** Close

as a step by step guide for approving your employees' timecards.

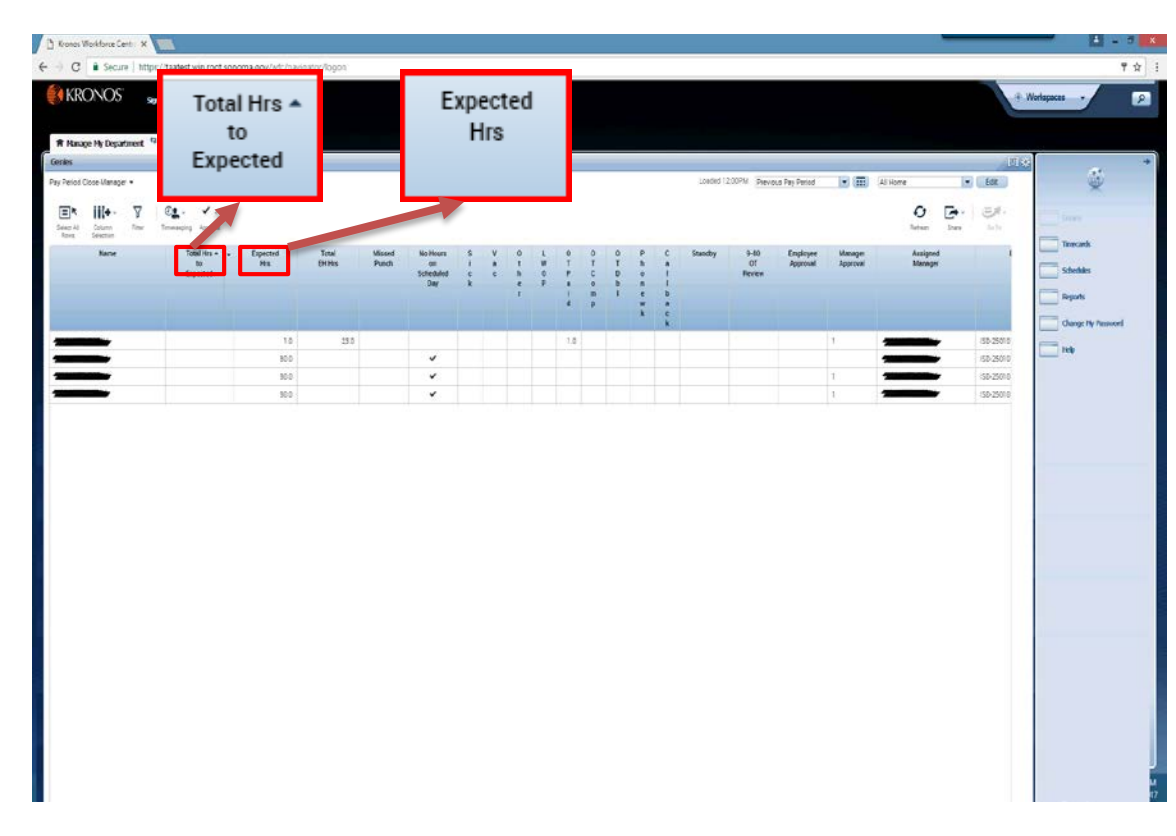

# **The Pay Period Close Manager**

genie consolidates all the attributes needed for a manager or supervisor to approve an employee's timecard.

Step 1. Review the **Total Hrs To Expected** column. This view sorts in ascending order. This column should match the **Expected Hours** column. If there are no hours or hours are less than expected, the employee has not completed his or her timecard.

Part time employees may exceed the **Expected Hrs** column, but may not exceed 80 hours.

**Total hours worked should not exceed 80 hours per pay period for any employee.** 

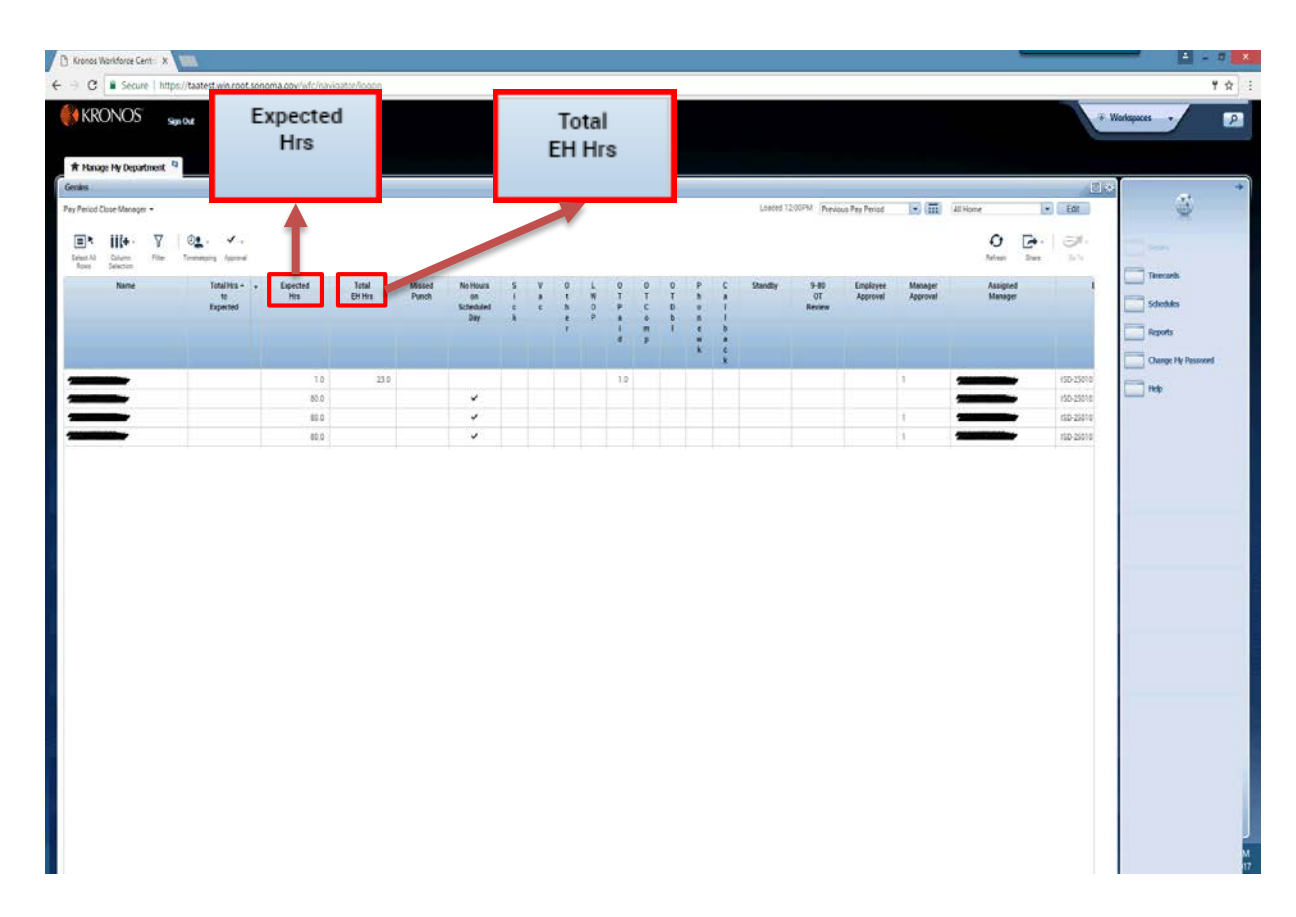

Step 2. For extra help employees, the **Expected Hrs** column will have the number 1.0.

Review the **Total Extra Help Hours** column to confirm hours worked are appropriate.

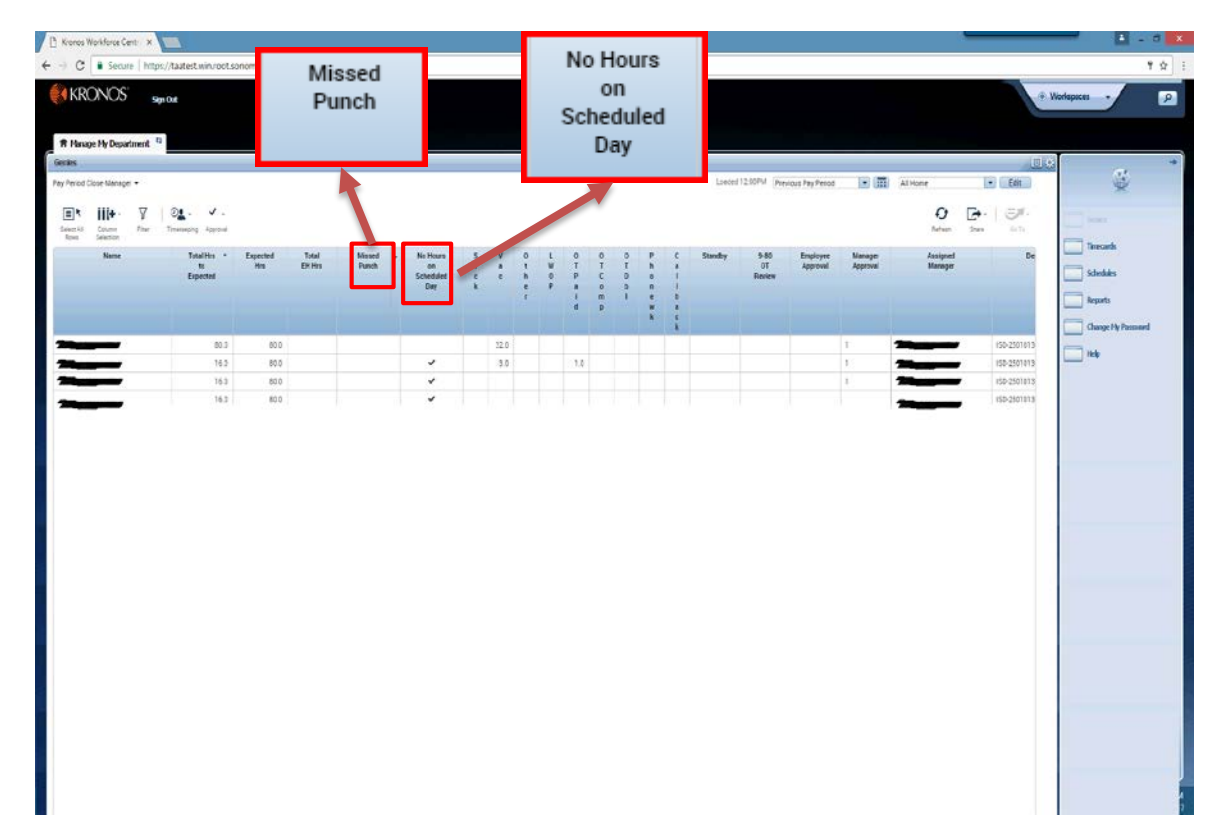

Step 3. If there is a check mark in the **Missed Punch** column, the employee is missing either an "In" or "Out" punch.

A check mark will be present in the **No Hours on Scheduled Day** column if there are no hours entered on a scheduled work day.

Investigate any discrepancies with your employee.

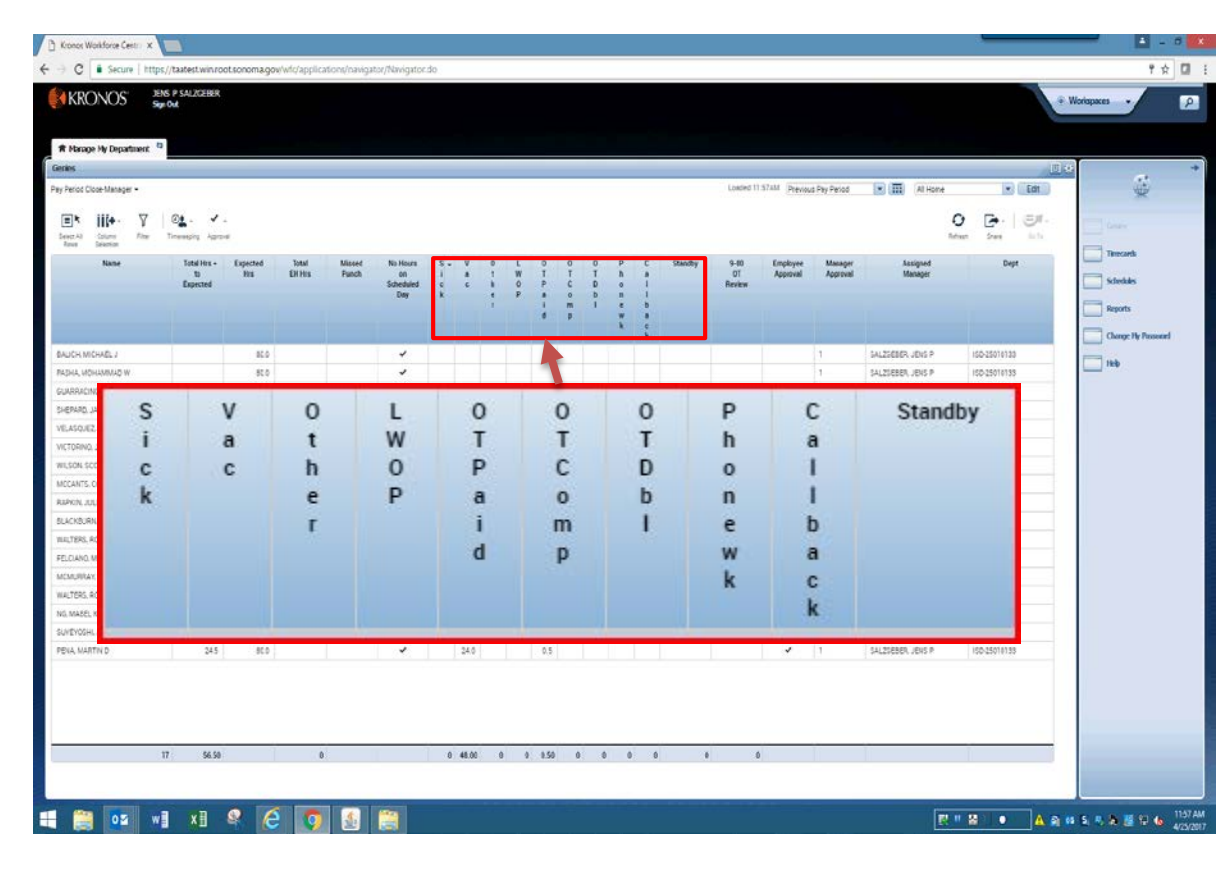

Step 4. The following ten columns should be reviewed for **Sick, Vacation, Other** (such as catastrophic, education or jury duty), **LWOP, Overtime Paid, Overtime Comp, Overtime Double, Phone Work, Call Back,** and **Standby**.

Ensure these hours are appropriate. If not, investigate by reviewing the employee's schedule and/or contact the employee to clear any discrepancies.

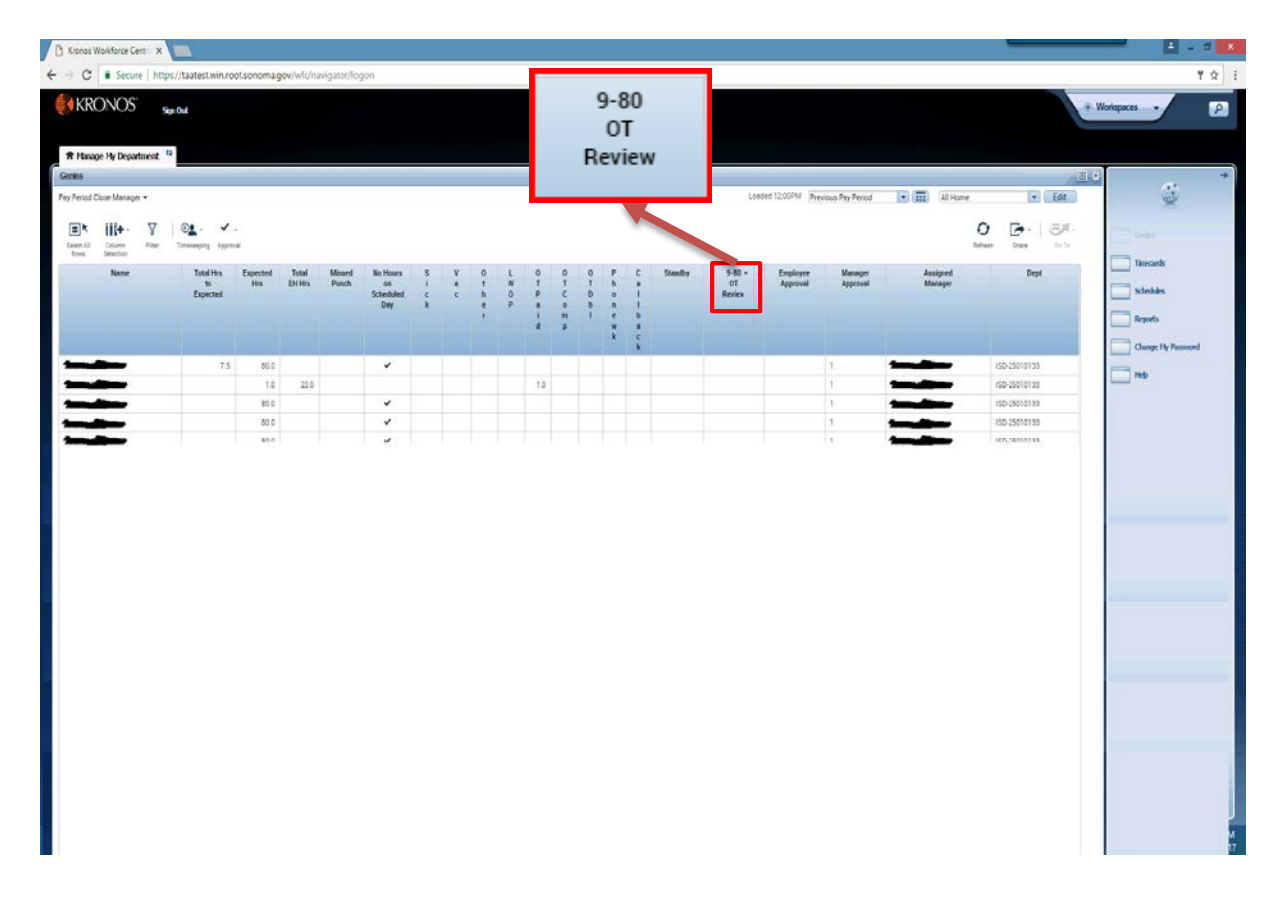

Step 5. If an employee works a 9-80 schedule and a check mark is present in the **9-80 OT Review** column, confirm if the short day of the schedule is split correctly and the employee is following the schedule. Contact the employee to clear any discrepancies.

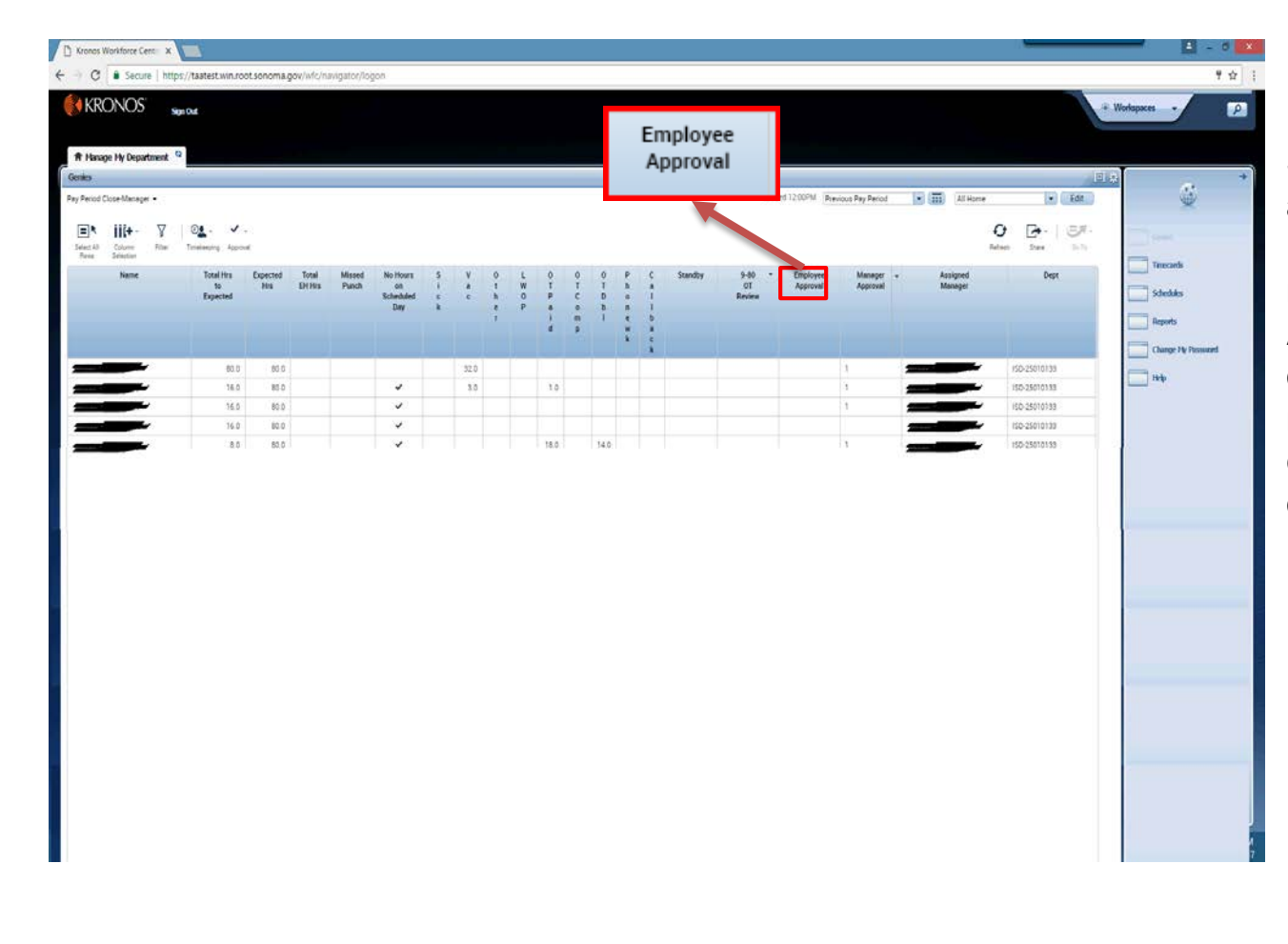

Step 6. Now for the approval process. Ensure there is a check mark in the **Employee Approval** column for all of your employees. If not, contact the employee to approve his or her timecard.

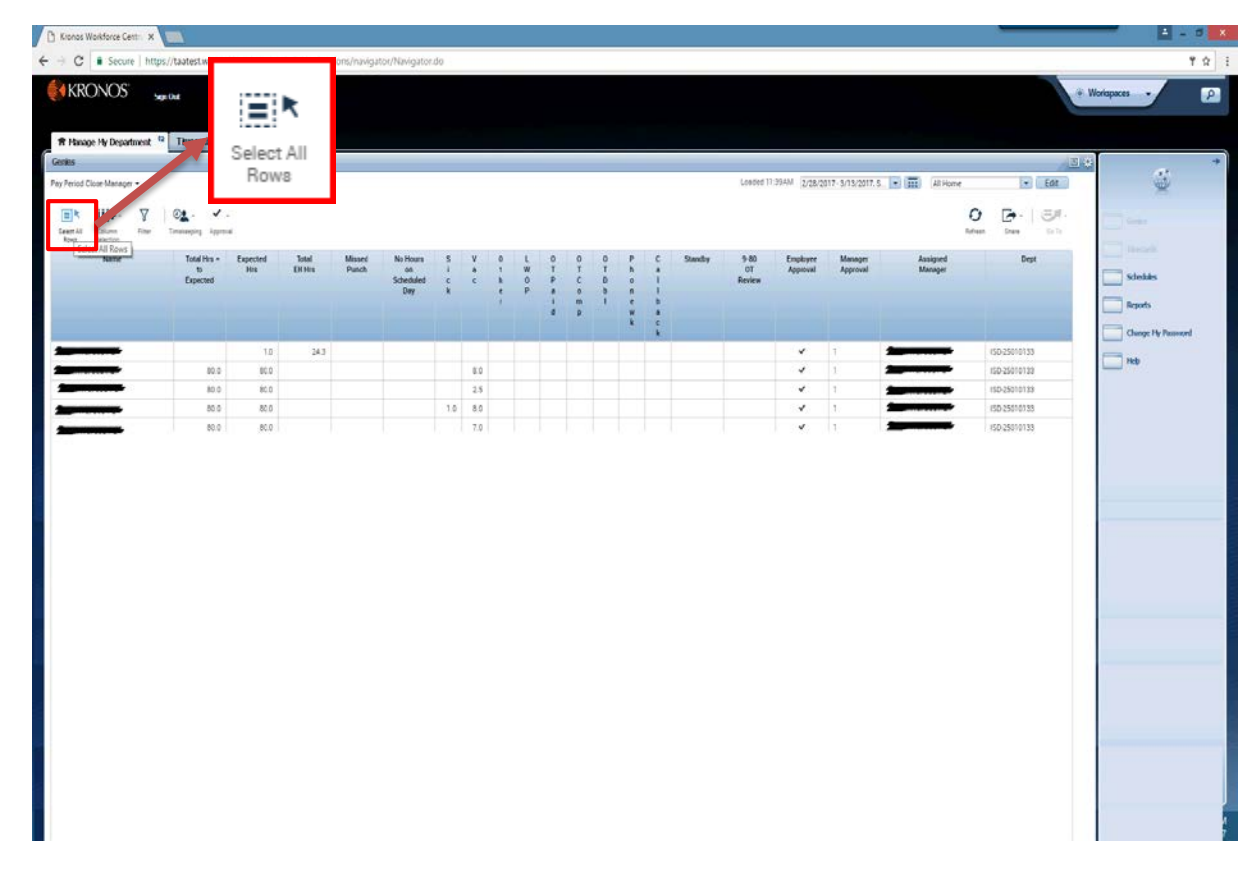

Once your employees' timecards have been completed, reviewed, and approved, you may approve the timecards individually. **However, the most efficient way to approve them is to Select All Rows.**

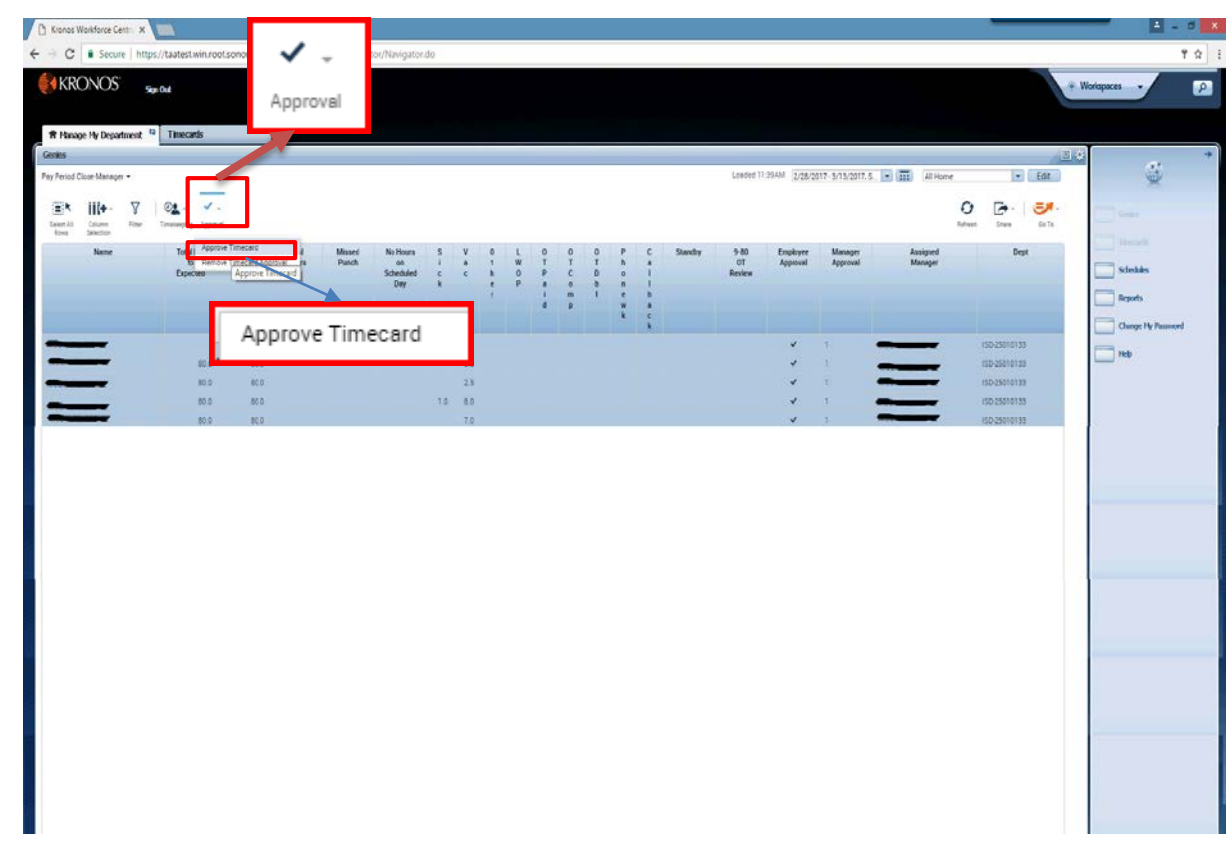

Click the **Approval** icon, and select **Approve Timecard**.

The option to remove approvals is also available.

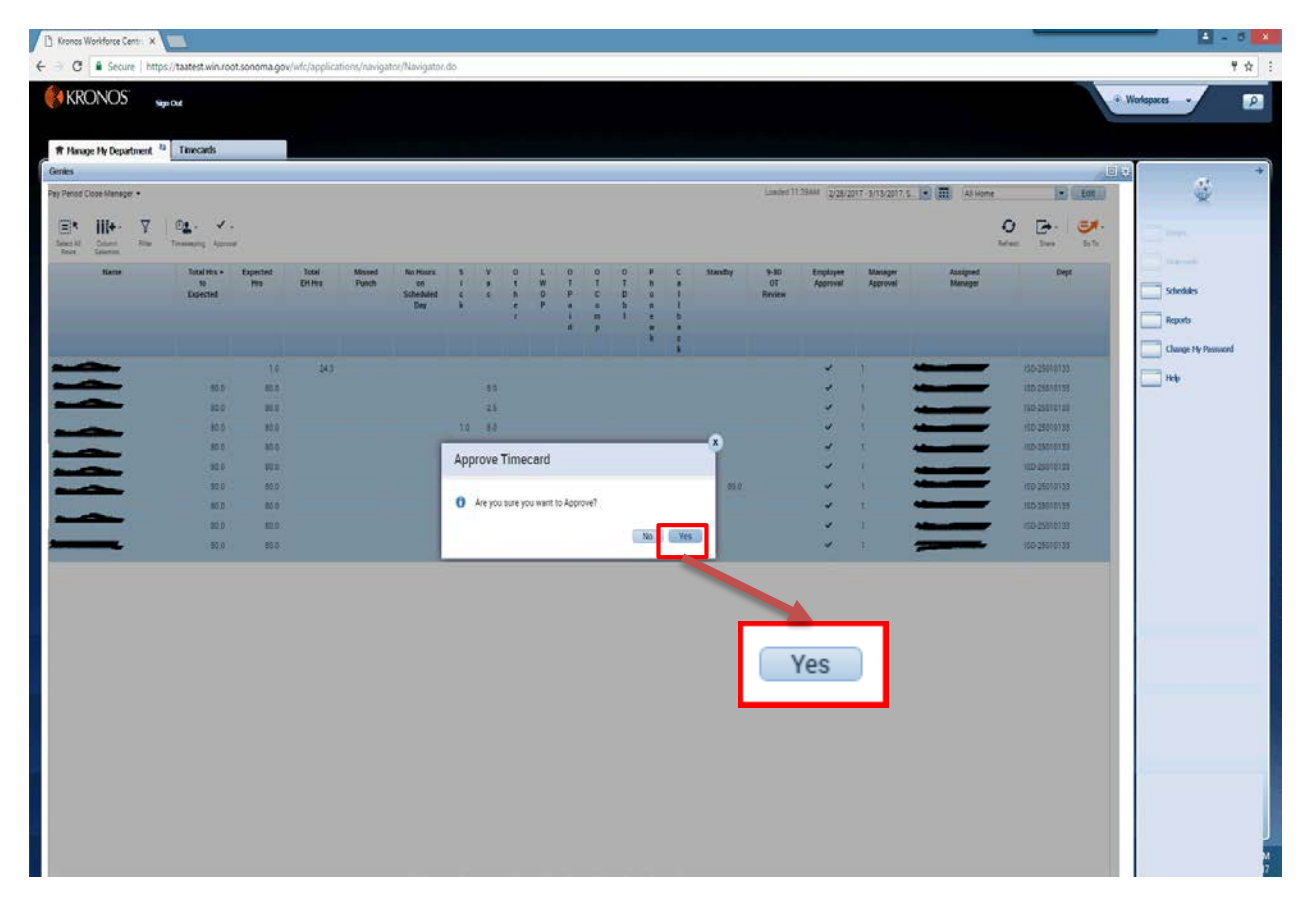

Click **Yes.**

**Your approval certifies timecard(s) have been reviewed by you and timecard(s) are accurate.**

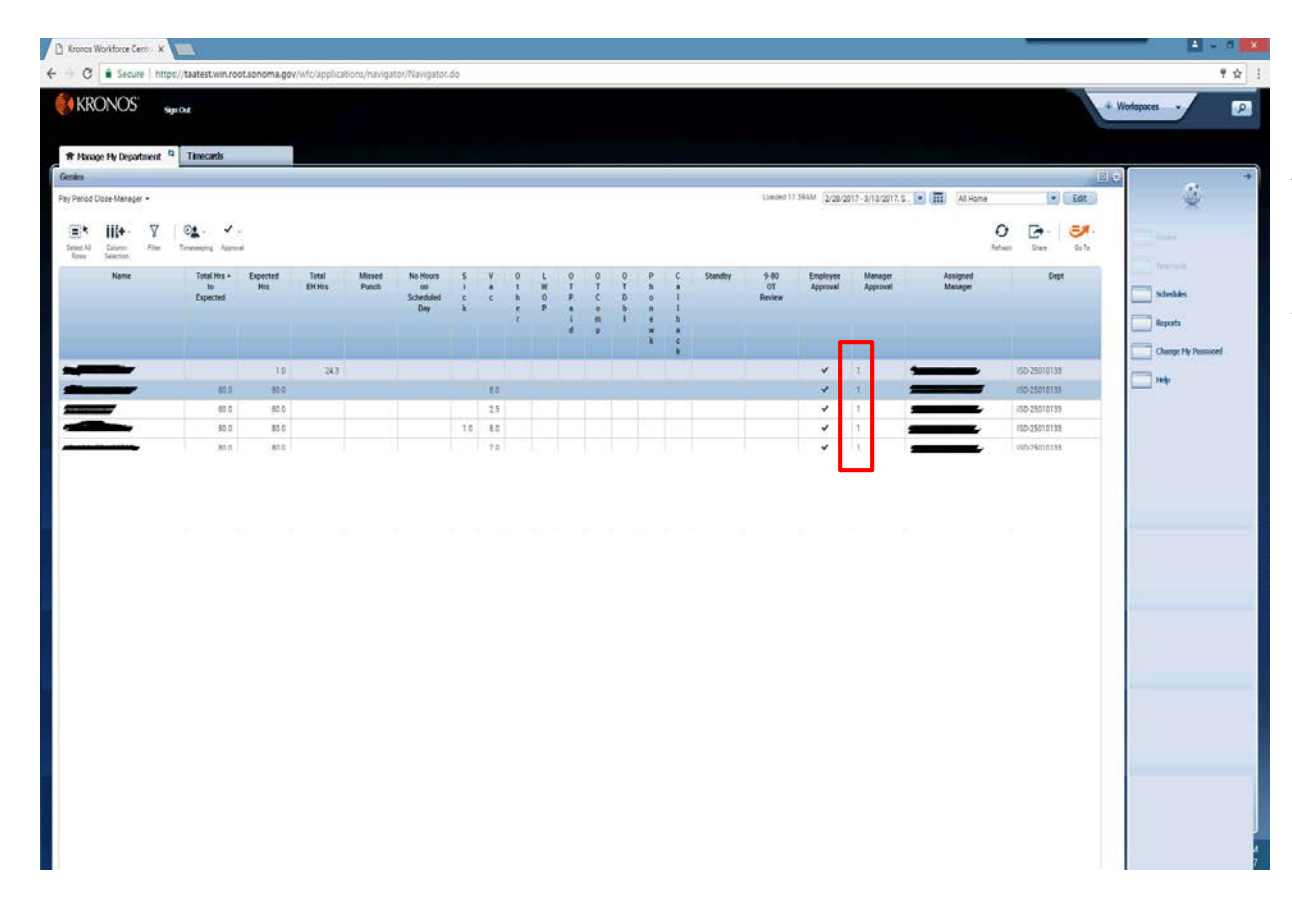

A manager's approval will be indicated by the number **1** or **2** in the **Manager Approva**l column.

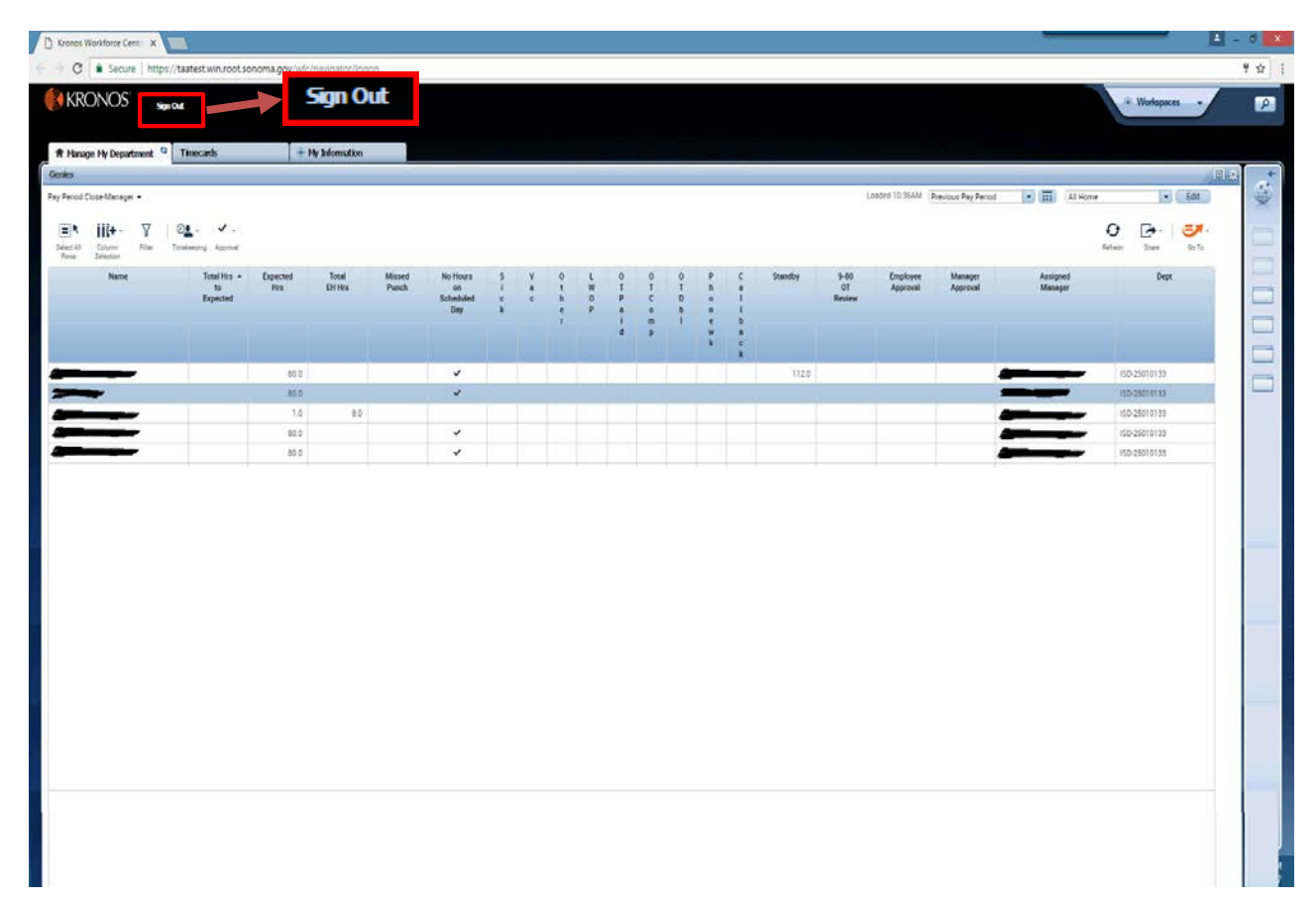

Click **Sign Out** to log off.

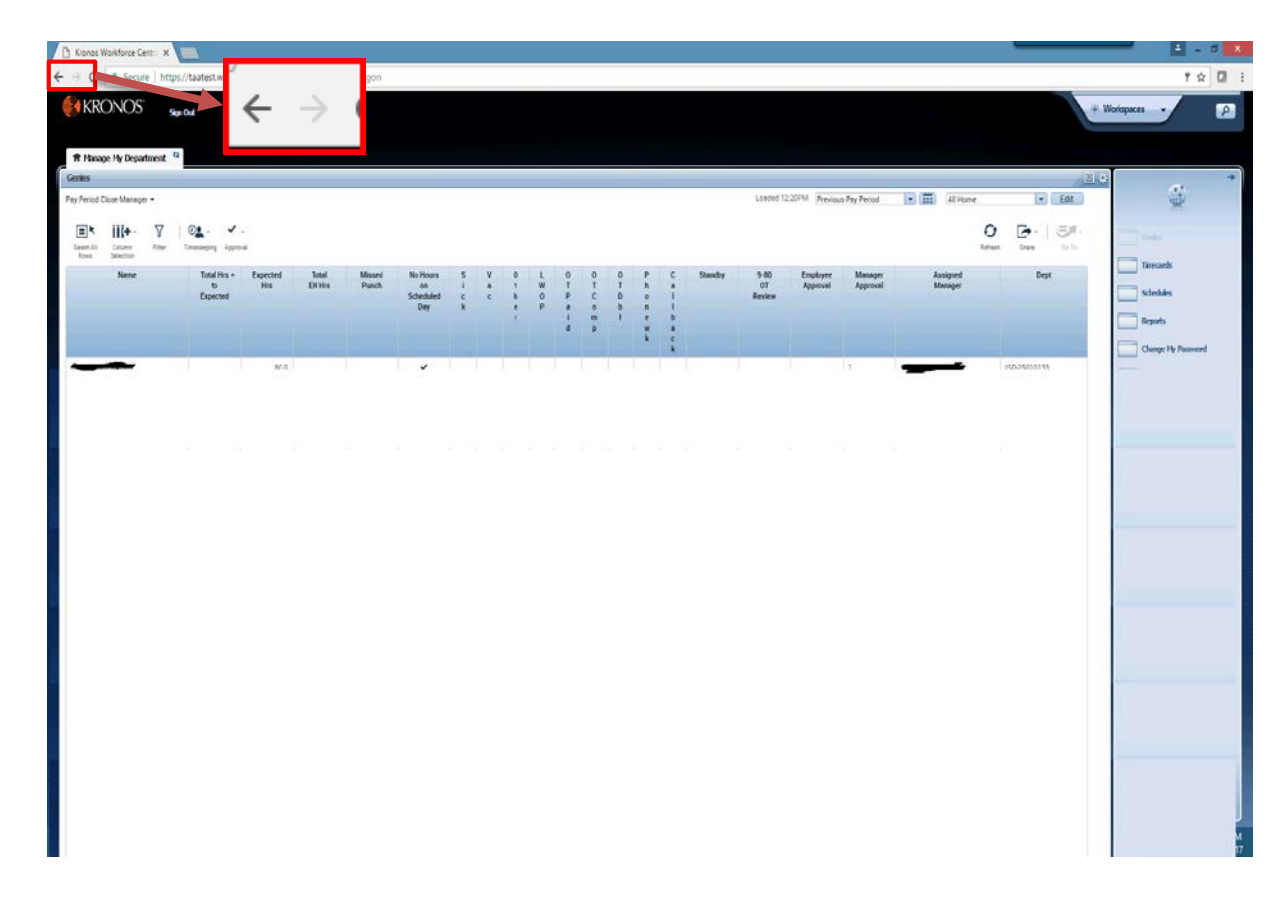

Please be alerted that using the browser arrows will erroneously log you off TimeSaver.

Please log off by clicking **Sign Out**.

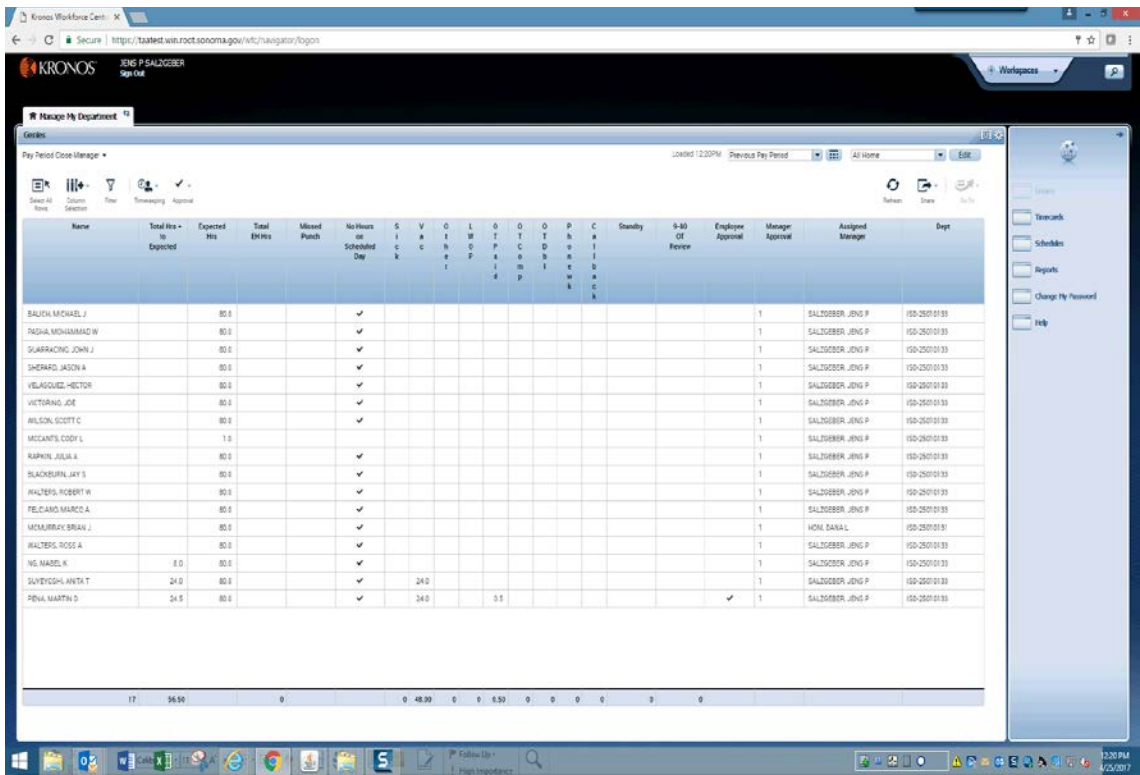

This concludes the employee training for a project view timecard.

**End of Procedure.**